# **StoryEditor : radni proces dnevnih novina i magazina u redakcijskom sustavu**

**Schreiber, Zdeslav**

## **Undergraduate thesis / Završni rad**

**2015**

*Degree Grantor / Ustanova koja je dodijelila akademski / stručni stupanj:* **University of Zagreb, Faculty of Graphic Arts / Sveučilište u Zagrebu, Grafički fakultet**

*Permanent link / Trajna poveznica:* <https://urn.nsk.hr/urn:nbn:hr:216:091553>

*Rights / Prava:* [In copyright](http://rightsstatements.org/vocab/InC/1.0/) / [Zaštićeno autorskim pravom.](http://rightsstatements.org/vocab/InC/1.0/)

*Download date / Datum preuzimanja:* **2024-05-23**

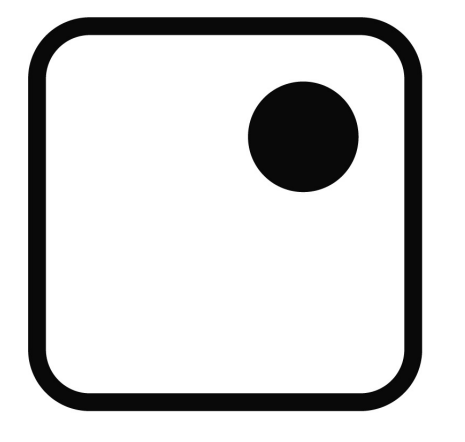

*Repository / Repozitorij:*

[Faculty of Graphic Arts Repository](https://repozitorij.grf.unizg.hr)

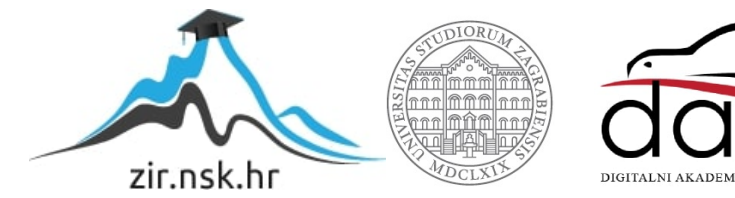

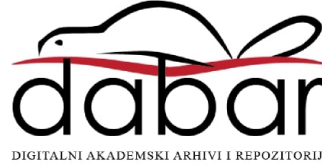

**SVEUČILIŠTE U ZAGREBU GRAFIČKI FAKULTET**

# **ZAVRŠNI RAD**

Zdeslav Schreiber

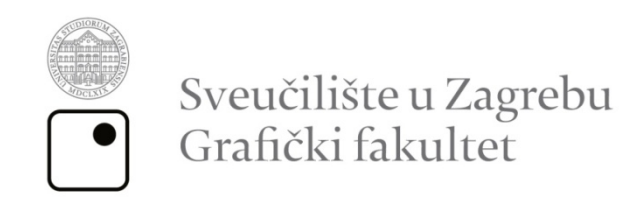

Smjer: Tehničko - tehnološki

# **ZAVRŠNI RAD**

# **StoryEditor -radni proces dnevnih novina i magazina**

# **u redakcijskom sustavu**

prof.dr.sc. Lidija Mandić *Zdeslav Schreiber* 

Mentor: Student:

Zagreb, 2015.

**Rješenje o odobrenju teme završnog rada**

# **SAŽETAK**

"StoryEditor" je prvi hrvatski komercijalni kolaboracijski procesni sustav upravljanja u izdavaštvu. Pod pojmom redakcijskog sustava podrazumijeva se upravljanje procesima kreiranja, praćenja i uređivanja medijskih sadržaja, kao i same finalizacije proizvoda za tisak. "StoryEditor" je modularan *software* namijenjen upravljanju, obradi i prijelomu grafičkih, marketinških i web medijalnih sadržaja. U radu je prikazan radni tok dnevne novine "Slobodne Dalmacije", ljudski resursi, karakteristike magazina te način funkcioniranja ovog software-a.

**KLJUČNE RIJEČI:** izdanje, plan, Slobodna Dalmacija, template, workflow.

## **ABSTRACT**

StoryEditor is the first croatian commercial collaboration process management system of publishing. The notition of the editorial system mean creation process management, monitoring and edit media contents as well as the finalization of products for printing. StoryEditor is modular "software" designed for managing, processing and layout oft he graphic,marketing and medial web contents. This paper presents the daily newspaper "workflow" of "Slobodna Dalmacija", human resources and the characteristics oft he magazine, while the possibilities of the software, its' application in the work in the second half along with the basic terms of website design of "Slobodna Dalmacija".

**KEYWORDS:** workflow, template, plan, editing

# SADRŽAJ

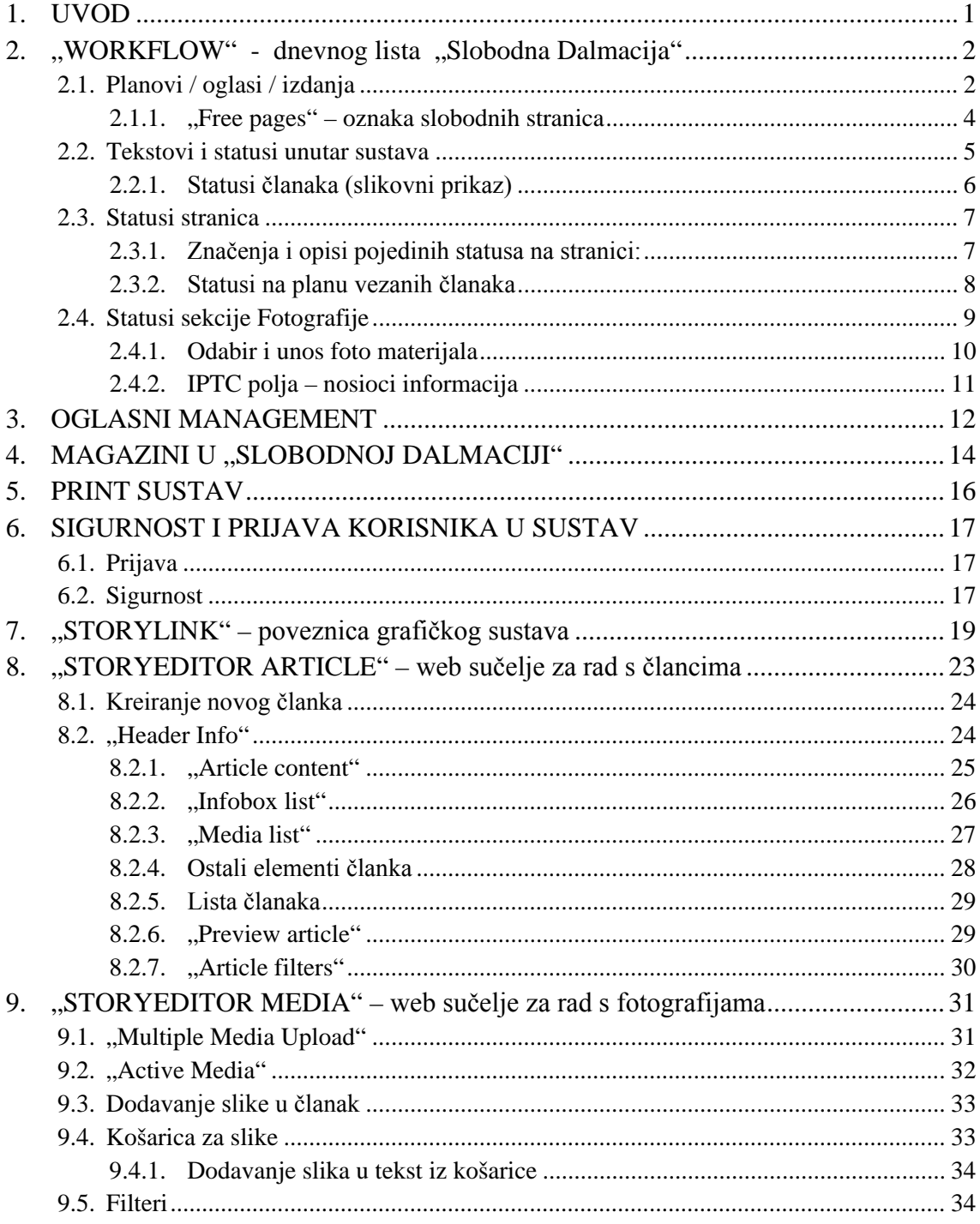

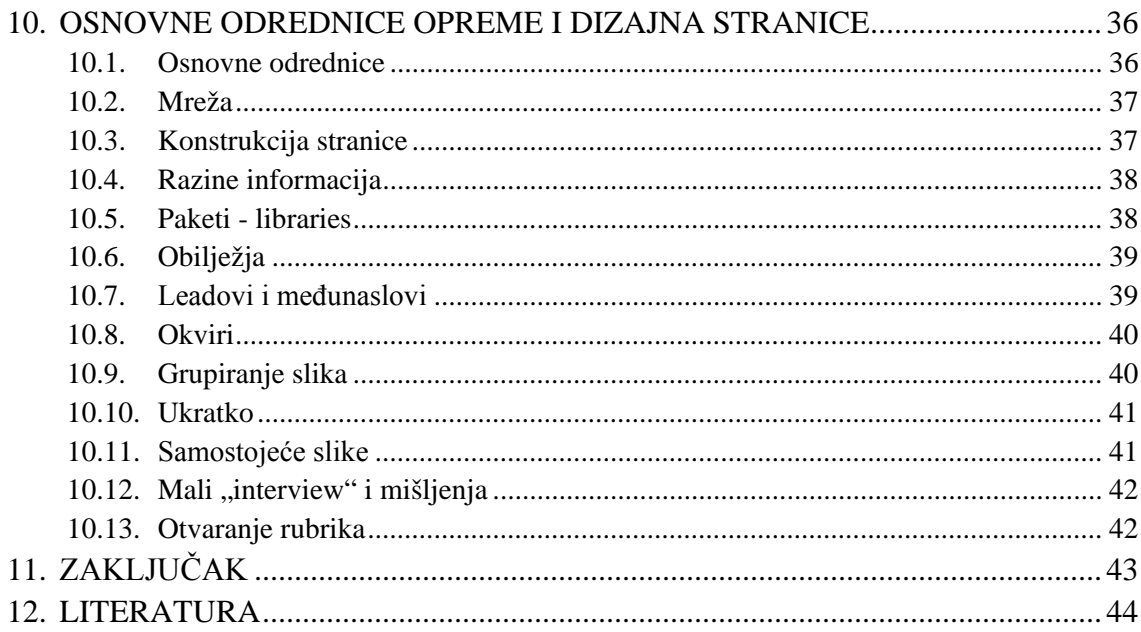

#### <span id="page-9-0"></span>**1. UVOD**

Suvremena organizacija u većoj novinsko-izdavačkoj kući zahtijeva organizirani proces poslovanja kako bi se zadani rokovi izvršavali na vrijeme uz što veću efikasnost. Novine, koje su u osnovi dinamičan proizvod, podliježu promjenama i u završnoj fazi odnosno najkritičnijem periodu. S obzirom na to da u procesu proizvodnje novina sudjeluje velik broj ljudi koje treba organizirati, rasporediti zadatke te ih informirati u najbržem mogućem periodu, potreban je sustav upravljanja radnim procesom koji može podnijeti najveća opterećenja. U to spada upravljanje redakcijskim sustavom, segmentom u izdavačkom procesu koji je kanalizator šarolikog spektra informacija koje ulaze, obrađuju se, dorađuju i strukturiraju prema potrebama izdavačke kuće. U ovom radu prikazan je radni proces "*workflow"* dnevnih novina "Slobodne Dalmacije" i njezinih magazina u redakcijskom sustavu, te opisana efikasnost i funkcionalnost aplikacije kroz njezine segmente i module. Ideja o ovom sustavu i njegovu razvoju začeta je u Hrvatskoj te je to u cijelosti hrvatski proizvod, osim pripadajućih grafičkih layout aplikacija – Adobe Indesigna, InCopyja i Photoshopa – koje u simbiozi čine jedinstvenu cjelinu grafičkog redakcijskog sustava. Sustav možemo podijeliti na četiri cjeline: sustav upravljanja tekstom, sustav stranične obrade sadržaja (grafička priprema), sustav za praćenje proizvodnje novina u realnom vremenu, te izlaz digitalnog sadržaja i njegovu manipulaciju za različite potrebe. Razvoj širokopojasnih mreža omogućio je sustavu dijeljenje sadržaja, povezivanje s dopisništvima i kolaboraciju povezujući se na centralni sustav upravljanja sadržajem. Vanjski suradnici lakše komuniciraju s uredništvom i sadržaj je moguće direktno prenijeti u prijelom u realnom vremenu, što značajno pridonosi skraćenju proizvodnje novina. Marketinška služba i Služba promocije zajedno s klijentima imaju uvid u oglasni segment izdavaštva, što omogućava veću kontrolu produkcije i smanjuje rizike od pogrešnih unosa, čime se smanjuje eventualna mogućnost izgubljenih prihoda od dogovorenih oglasa. Rješenje za objedinjavanje većine segmenata funkcioniranja sustava temelji se na web-aplikaciji koja je dostupna svakome tko ima internetsku vezu. Na taj način omogućava suvremenim uređajima poput dlanovnika, tableta ili prijenosnih računala uređivanje sadržaja u bilo kojem trenutku i prema potrebi. Razvojem tehnologije ovaj modularan sustav u mogućnosti je prilagođavati se budućim trendovima i potrebama pojedine novinske kuće ili grupaciji izdavačkih jedinica.

# <span id="page-10-0"></span>2. "WORKFLOW" - dnevnog lista "Slobodna Dalmacija"

Dnevni list "Slobodne Dalmacije" zajedno s pripadajućim izdanjima mora imati definiran radni proces kako bi tijek planiranja i izrade dnevne novine tekao bez problema. Obrada informacija po kriteriju važnosti najprije se definira kolegijem (dnevnim sastankom) u kojem se vrši odabir pristiglog sadržaja te kategorizira po važnosti. U njemu sudjeluje glavni urednik zajedno s urednicima rubrika, urednicima fotografije te grafički direktor. U dolje navedenom shematskom prikazu naveden je redoslijed procesa planiranja dnevne novine kao i praćenje sadržaja kroz taj proces (Slika 1.)

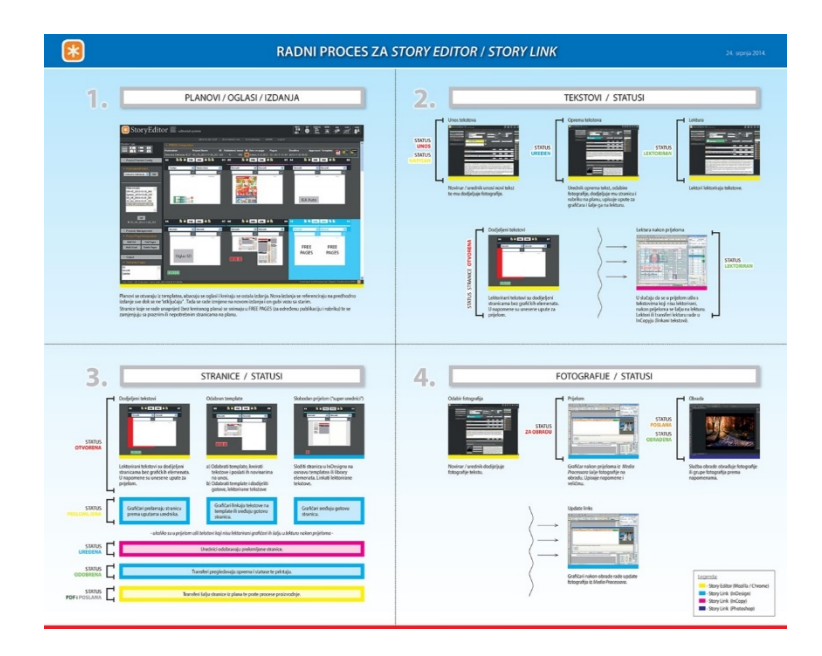

Slika 1. Shematski prikaz radnog procesa izrade dnevne novine

#### <span id="page-10-1"></span>**2.1. Planovi / oglasi / izdanja**

Ovisno o danu u tjednu, *planer* (osoba koja određuje broj tekućih stranica u dnevnom listu, magazinu), odabire prikladan broj stranica.

Podjela po danima prema broju predloženih stranica:

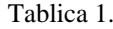

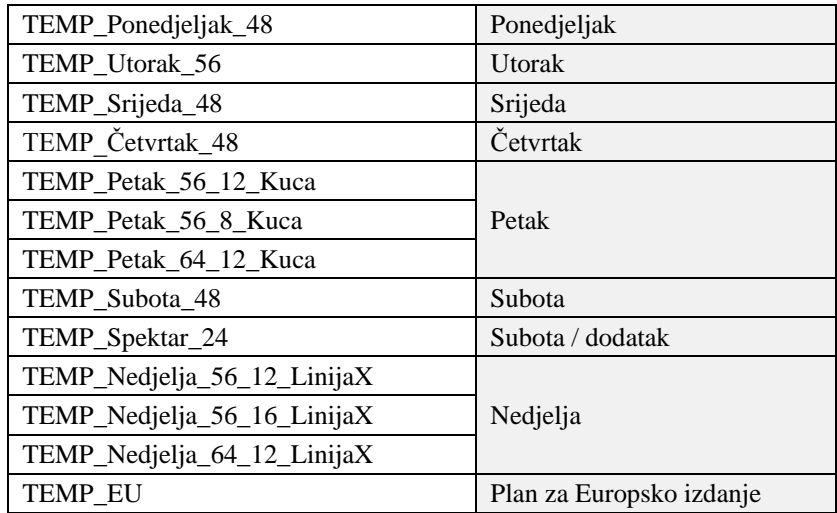

U tablici je vidljivo da broj stranica varira po danu u tjednu, a to ovisi o dobivenom materijalu ili zakupljenom oglasnom prostoru. Na grafičkom prikazu plana (Slika 2.) nalaze se elementi koji sačinjavaju stranicu, a uredništvu i grafičarima daje se uvid na postojeće elemente: fotografije, izabran tekst za stranicu (zeleni kvadratići) i oglase. Također se može postaviti kratki opis budućeg sadržaja na stranici. Tim unosom grafičarima se olakšava prijelom s definiranim imenom članka.

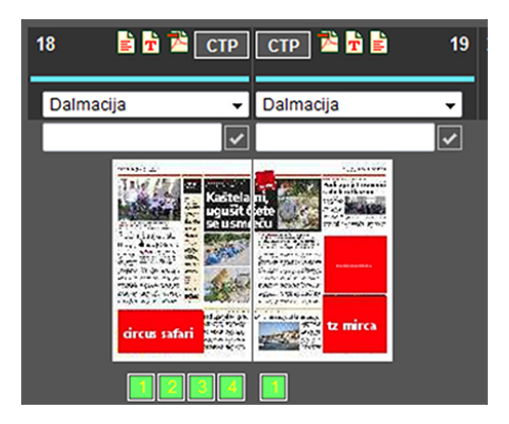

Slika 2. Grafički prikaz stranice na planu.

Oglasni prostor na stranici definiran je kvadratom u boji određenih gabarita te pripadajućim bojama ovisno o tome dolaze li iz izvora kao što su agencijski oglasi, vlastite promocije ili iz oglas za potrebe Marketinškog odjela. Boje su dogovorno definiraju (**■** zelena - SD Marketing; ■ narančasta - SD Promocija; ■ Plava - EPH; Crvena – Agencijski oglasi), također se i na oglasu nalazi ime kako bi ih prateće službe lako mogle uočiti i reagirati ukoliko se pokažu nepravilnosti.

Slobodna Dalmacija u svojoj dnevnoj produkciji planira i izdanja lokalnog karaktera što znači da pokriva regiju Dalmacije; od Zadra, Šibenika, Knina do Dubrovnika. Izdanja podliježu izmjenama, i to ponajprije, u onom dijelu novine u kojem se planirani dio regije (npr. Zadarska, Šibensko-kninska, Splitsko-dalmatinska…) umeće. Na (Slici 3.) vidljive su stranice koje su podložne izmjenama, dok se zatamnjene stranice ne mijenjaju.

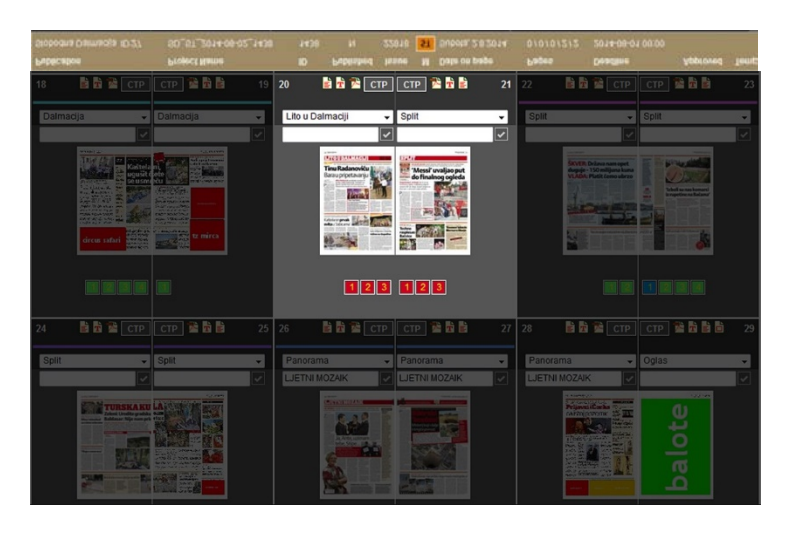

Slika 3. Izgled plana s regionalnim dijelom izmjene.

#### <span id="page-12-0"></span>**2.1.1. "Free pages" – oznaka slobodnih stranica**

Stranice koje se rade unaprijed ili članak koji čeka potvrdu objave, bez kreiranog plana, se snimaju u "*free pages*" za određenu publikaciju i rubriku te se zamjenjuju praznim stranicama na planu.

#### <span id="page-13-0"></span>**2.2. Tekstovi i statusi unutar sustava**

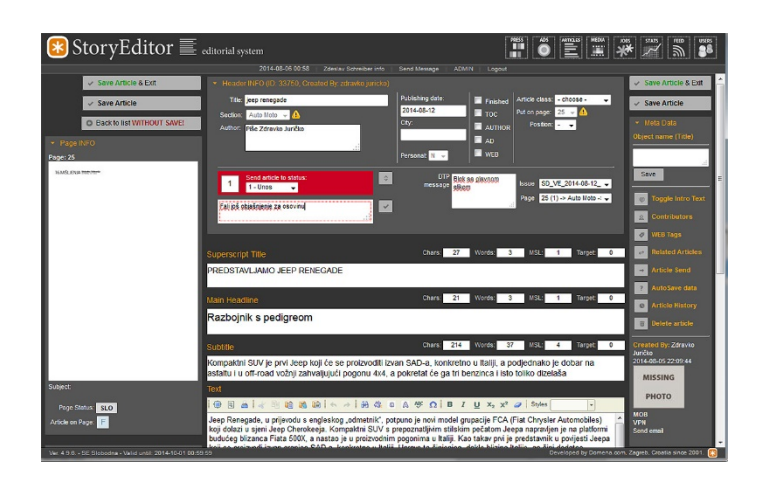

Slika 5. "Articles" dio u kojem se unosi sadržaj, oprema, status, upute i sekcija novine

Članci koji su novinari napisali i unijeli, također dobiveni putem e-maila, daktilo-službe unose se u modul za tekst "Articles" (Slika 4.). U njemu se definiraju osnovne značajke članka tj. opremu (nadnaslov, naslov, podnaslov, tekst, "lead" - prateći element glavnog teksta te info-tekst).

Pod opisom članka podrazumijeva se kratak opis teksta. Zaglavlje "Header title" olakšava pronalaženje željenog teksta u bazi članaka. Sukladno tomu, ciljanom članku se dodjeljuju pripadajuće fotografije, datum izlaska članka u tisak, status, rubrika u novini i stranica i upute za grafičara.

Status članka se prati (Slika 5) od statusa "unos" do statusa "lektoriran" u kojemu su međufaze: "napisan" i "uređen". To je cjelovito rješenje za novinara koji članke unosi direktno u sustav time što prati članak od kreacije do završetka, potrebnim elementima praćenja (statusima), nedavnim izmjenama kroz koje je članak prošao, autorizacijom članka te mogućnost zaštite članka do procesa tiskanja. Mogućnost sustava osim klasičnog unosa teksta i slikovnog materijala je da zaprima i različite druge grafičke formate eksternog sadržaja tipa Microsoft Excel tablice i Microsoft Word dokumente koji se direktno učitavaju u sam sadržaj članka.

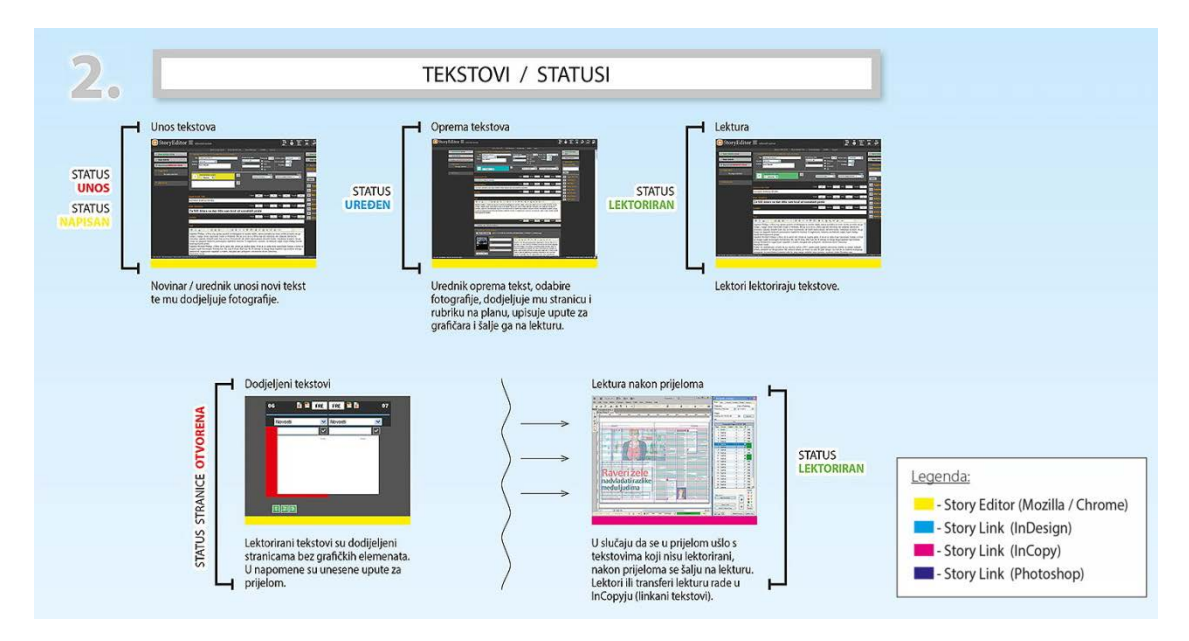

Slika 5. prikaz "workflowa" put od unosa teksta do lekture [1]

#### <span id="page-14-0"></span>**2.2.1. Statusi članaka (slikovni prikaz)**

**Statusi članaka** (Slika 6.) definiraju u kojem je procesu članak, tj. autor daje naznaku sebi i uredniku/uredništvu u kojoj se fazi članak nalazi; vrijeme prije lekture/lektura.

|          | Title: jeep renegade                                                        |   |
|----------|-----------------------------------------------------------------------------|---|
| Section: | Auto Moto $\mathbf{v}$                                                      |   |
|          | Author: Piše Zdravko Juričko                                                |   |
|          | Send article to status:<br>$1 -$ Unos                                       | ≎ |
|          | $1 -$ Unos<br>Fali još ot 2 - Napisan<br>QU<br>3 - Uređen<br>4 - Lektoriran |   |

Slika 6. Prikaz izbora statusa članka

#### <span id="page-15-0"></span>**2.3. Statusi stranica**

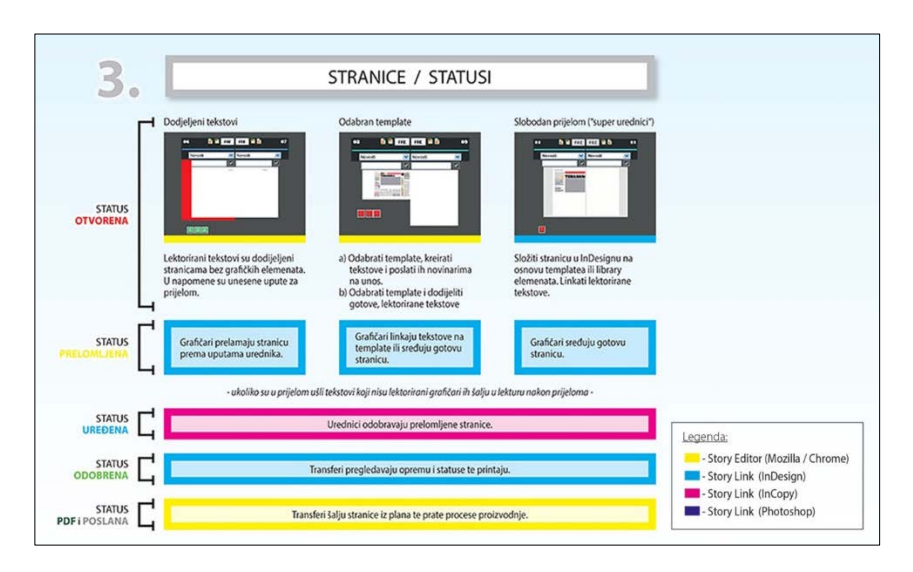

Slika 7. Shematski prikaz "workflowa" odobravanja statusa [1]

Stranice (plan) (Slika 7.) u sustavu kontinuirano moraju prolaziti sve faze izrade kako bi se u svakom trenutku znalo što se događa s pojedinom stranicom, npr. je li stranica prazna (nezapočeta), zaprimljena u rad s dodijeljenim člancima, uređena (poslana na lekturu), odobrena za slanje ili poslana na osvjetljavanje (CtP).

#### <span id="page-15-1"></span>**2.3.1. Značenja i opisi pojedinih statusa na stranici:**

- **Status Otvorena** (crvena oznaka):
	- **a)** lektorirani članci se dodjeljuju stranicama bez osnovnih grafičkih elemenata, te se poštuju napomene o prijelomu unutar članka,
	- **b**) odabir unaprijed definiranog dizajna stranice "template" ili elemenata iz biblioteke "library", povezivanje praznog okvira tekstova i kreacija članka (StoryLink), potom slijedi slanje novinarima na unos ("StoryEditor"),
	- **c**) odabir unaprijed definiranog dizajna stranice "template" ili elemenata iz biblioteke "library" i dodjela "linkanje" gotovih članaka u "template" s unaprijed definiranom pozicijom članka "Slobodan prijelom".
- **Status Prelomljena** (narančasta oznaka):
	- **a)** Grafičari prelamaju stranicu prema uputama urednika.
	- **b**) Grafičari vezuju članke na "template" stranicu ili sređuju gotovu stranicu.
	- c) Grafičari sređuju gotovu stranicu "Slobodan prijelom".
- **Status Uređena** (plava oznaka)**:** Urednici odobravaju prelomljene stranice.
- **Status Odobrena** (zelena oznaka)**:** Transferi pregledavaju opremu na stranici, vrše manje korekture, postavljaju status te šalju na CtP.
- <span id="page-16-0"></span>• **Status PDF i Poslana** (tamno zelena i siva oznaka)**:** Transferi šalju stranice iz plana te prate procese proizvodnje.

#### **2.3.2. Statusi na planu vezanih članaka**

Status na planu vezanih članaka (Slika 8. i 9.) pokazuje grafičaru i drugim urednicima rubrika u kojoj se fazi stranica nalazi: slobodna (SLO), otvorena (OTV), prelomljena (PRE), uređena (URE), odobrena (ODO), napravljen PDF (PDF) i poslana u tiskaru (CTP). Grafičar potom uzima stranicu za rad s člancima čiji status ima lektoriran (Slika 9.). Ukoliko se u prijelom ušlo s tekstovima koji nisu lektorirani (status: napisan, uređen), stranica se potom šalje na lekturu "Adobe InCopy".

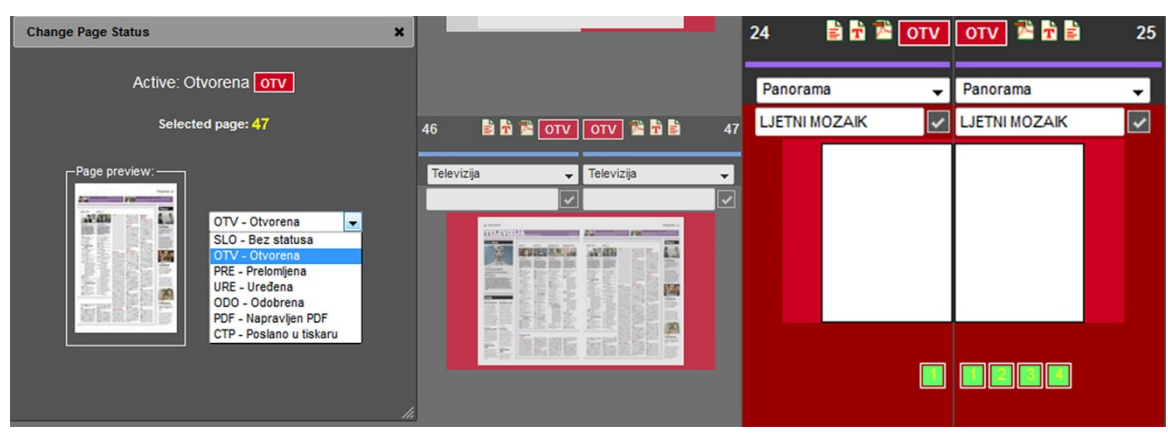

Slika 8. Prikaz izbora statusa stranice na planu Slika 9. Prikaz statusa članaka

dodijeljenih stranici na planu

Lektori ili "transferi" rade lekturu i manje zahvate korekture, za rad se koristi aplikacija Adobe InCopy.

#### <span id="page-17-0"></span>**2.4. Statusi sekcije Fotografije**

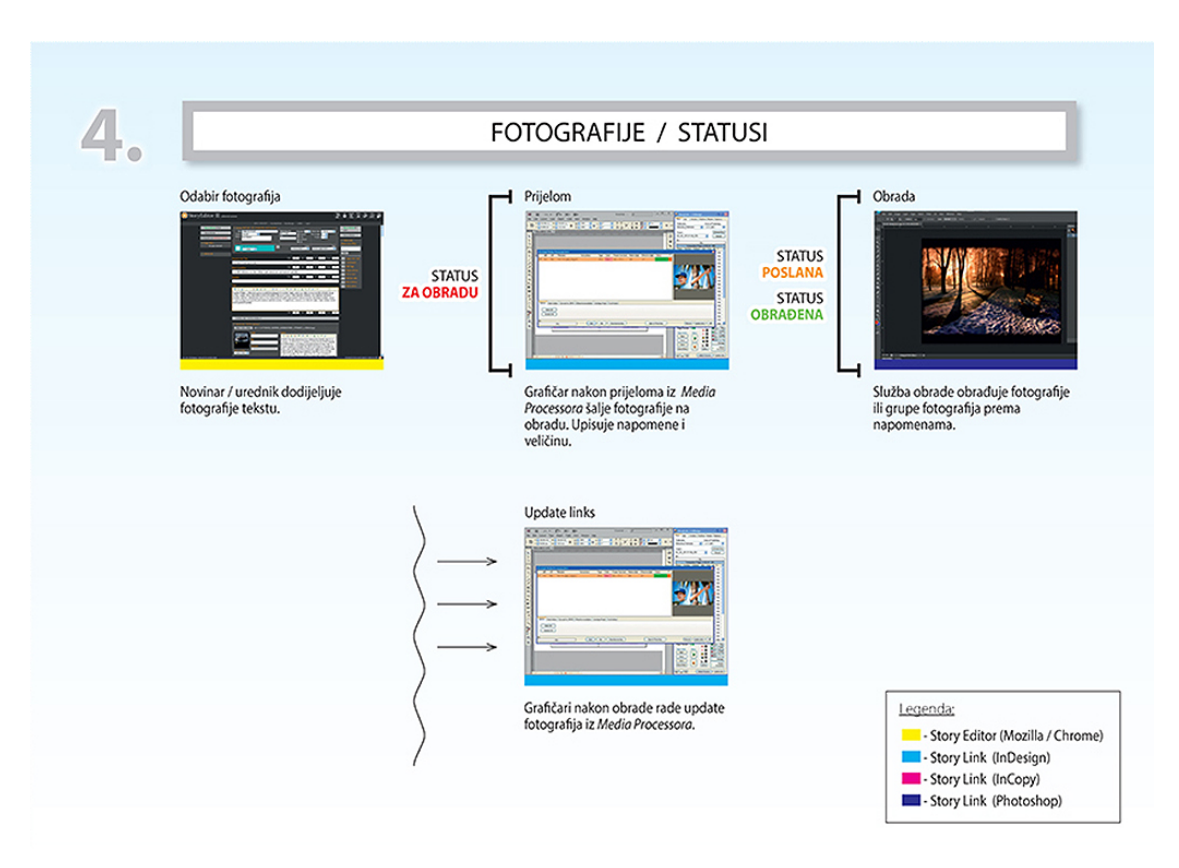

Slika 10. Prikaz izbora statusa stranice na planu [1]

Fotografija od svog izvorišta odabirom urednika za fotografiju i urednika za rubriku dolazi do grafičara gdje ju manualno postavlja na stranicu pod određeni artikl. Ovaj radni proces grafički je prikazan u gore navedenoj slici (Slika 10.).

Statusi fotografija govore da li fotografija koja je pristigla na stranicu obrađena tj. prilagođena uvjetima tiska. Također signalizira bojom da je ulazni format možda vektorskog oblika (AI, EPS), "bitmap" prilagođen za web produkciju, PDF (Slika 11.). Ukoliko se dogodi da je element bilo kojeg navedenog oblika, grafički tehničar pristupa pregledu slikovnog ili vektorskog elementa te uklanja mogući propust koji bi eventualno mogao prekinuti ili ugroziti daljnju produkciju stranice i novine (oštećen "*header*" zaglavlje fotografije "nositelj informacije o formatu", nepotpuno kopiranje elementa preko mreže, element koji nije pripremljen za tisak npr. RGB prostor boje, višekanalni format s 5, 6 i više boja, PDF nekompatibilan standard, npr. PDF/A-1b (format prilagođen arhiviranju)).

|                         |              | <b>StoryLink Media Processor</b> |                            |                     |                          |                          |                          |              |                     |                                                                 | $\bullet$                                                                                                    |
|-------------------------|--------------|----------------------------------|----------------------------|---------------------|--------------------------|--------------------------|--------------------------|--------------|---------------------|-----------------------------------------------------------------|----------------------------------------------------------------------------------------------------|
|                         | mID          | cID                              | Filename                   | <b>Instructions</b> | Type                     | Color                    | Frame Size (mm)          | Native (dpi) | Effective (dpi)     | <b>Status</b>                                                   | s                                                                                                    |
|                         | 418          | 36957                            | sdp_hostese1-110609.jpg    |                     | <b>JPEG</b>              | <b>CMYK</b>              | 118,9x 107,5             | 300          | 463                 | P.<br>OK                                                        |                                                                                                    |
| $\overline{\mathbf{v}}$ | 417          | 36957                            | kupanje_filipjakov7-310    |                     | <b>JPEG</b>              | <b>RGB</b>               | 172.6 x 106.5            | 300          | 441                 | OK<br>N                                                         |                                                                                                    |
|                         | 279          | 36957                            | PRNJAK_Hrvoje_kolum        |                     | <b>JPEG</b>              | <b>CMYK</b>              | 22,6 x 31,2              | 300          | 1869                | OK<br>N                                                         |                                                                                                    |
|                         | 418          |                                  | 36957 marusic_02072014.jpg |                     | <b>JPEG</b>              | <b>CMYK</b>              | 86x 118.9                | 200          | 208                 | OK<br>N                                                         |                                                                                                    |
|                         | Selection    | Select All                       | <b>Direct Processing</b>   |                     |                          |                          | <b>Folder Processing</b> |              | →                   | Send to Processing Folder                                       | <b>Batch processing</b><br>Convert to CMYK<br>Apply Resizing<br>200 dpi<br>Target effective resolution:<br>Apply Unsharp Mask Filter<br>E<br>125 (1-500)<br>Unsharp Amount: |
| e<br>Idle               | Deselect All | Open in Photoshop                |                            | ÷                   | <b>Direct Processing</b> | Cancel Direct Processing |                          | →<br>О       | 0                   | + Get from Processing Folder<br><b>Cancel Folder Processing</b> | Unsharp Radius:<br>$1.0$ $(0.1-250.0)$<br>2(0.255)<br>Unsharp Treshold:<br>(5)<br>Process Selected Media with Photoshop                                                     |
|                         |              |                                  |                            | 0%                  |                          |                          |                          |              | <b>Refresh List</b> | <b>Update Links</b>                                             |                                                                                                    |

<span id="page-18-0"></span>Slika 11. Prikaz provjere stanja fotografija prije slanja u produkciju (StoryLink/Media Processor)

#### **2.4.1. Odabir i unos foto materijala**

Novinar, urednik rubrike ili urednik fotografije unosi foto materijal kroz StoryEditor i dodjeljuje ga ciljanom tekstu. Prikladno ga imenuje, unosi riječi za pretragu u IPTC (International Press Telecommunications Council) polja (Slika 12.) kako bi se u kasnijoj fazi lakše pronašao te potom arhivirao. Sustav je podešen da arhivira originalnu građu (ulazna građa), dok fotografije u produkcijskoj bazi (kopije originala) ostaju sve dok se Plan ne arhivira te se potom brišu iz baze.

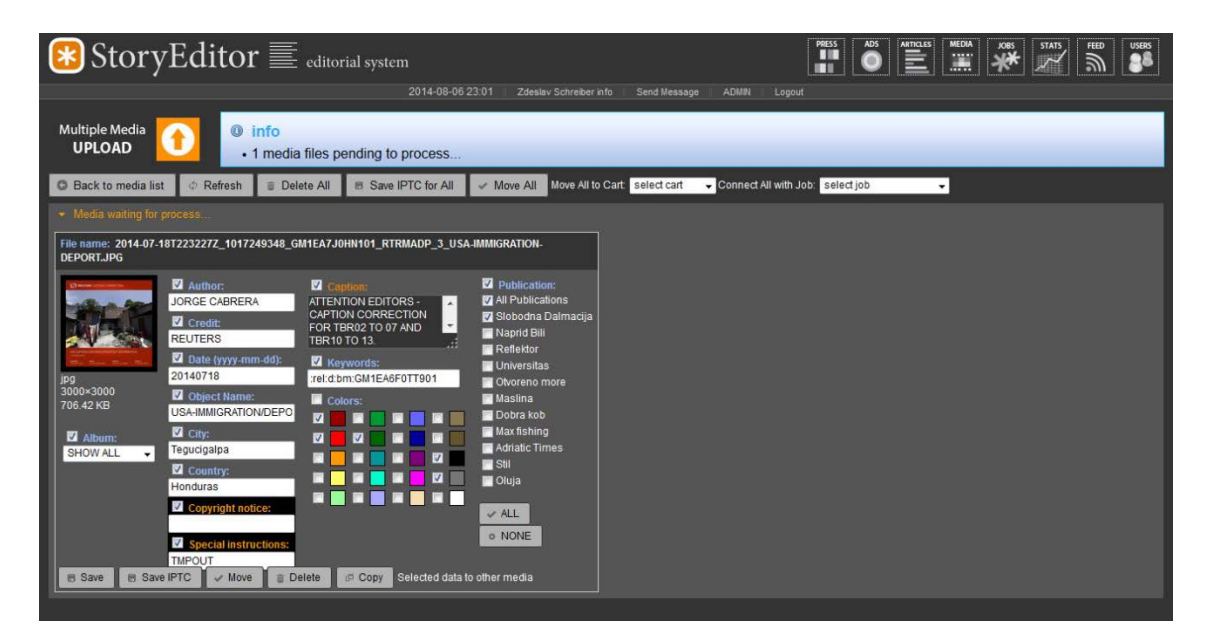

Slika 12. Prikaz postavljanja fotografija kroz "StoryEditor"/Media Editor

#### <span id="page-19-0"></span>**2.4.2. IPTC polja – nosioci informacija**

IPTC i Newspaper Association of America (NAA)<sup>[1](#page-19-1)</sup> 1990. zajednički su počeli raditi globalno primjenjiv model metapodataka za sve bitmap formate koji su tada postojali. Danas gotovo svaki dokument može sadržavati meta podatke u većem ili manjem obliku zavisno o potrebama poduzeća ili pojedinca. Metapodatci upotrebljavaju se često u agencijskom sektoru odnosno u kolaboraciji s novinskim izdavačima gdje je nužnost imati uz fotografiju priložene informacije o mjestu, vremenu, događaju, u novije vrijeme i GPS koordinate uzete fotografije. Dakle, razvojem i unapređenjem IPTC standarda gotovo sve što treba pojedincu ili korporaciji o informaciji može se nalaziti u metapodacima. Prvo je razvijen IIM "Information Interchange Model" 1991. To su polja u objektu koja su poznatija kao "IPTC" polja u glavnom "IPTC" zaglavlju nosioca fotografije. Adobe Systems korporacija je također uzela ovaj model razmjene informacija uz svoj mehanizam unosa informacija te formati poput JPEG, Photoshop, TIFF, PDF i ini u potpunosti podržavaju ovaj model kao standard. PDF kao nositelj vektorskih i slikovnih informacija ima mogućnost zahvaljujući metapodatcima upravljati grafičkim strojevima prilikom osvjetljavanja ploča "CtP", "RIP" odnosno *color managementom* i strojevima za doradu grafičkih proizvoda. Zaslugom IPTC-a i NAA danas globalna mreža kakvu poznajemo uopće ne bi mogla egzistirati, misleći pri tom, na pretrage, unose i korištenje materijala u različite svrhe. Dolje naveden je primjer unosa "IIM" u zaglavlje fotografije. (Slika 13.)

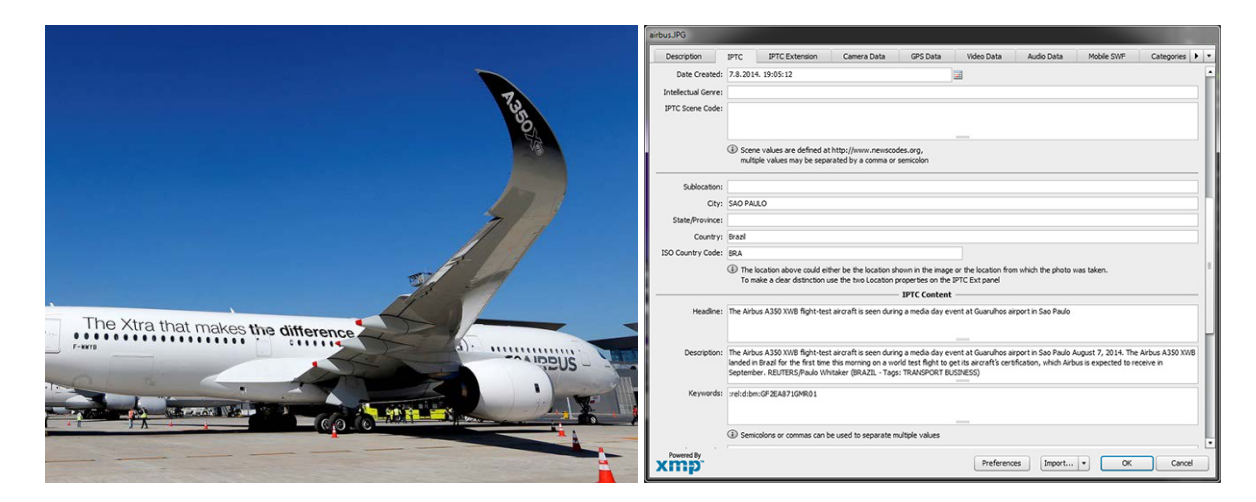

Slika 13. Prikaz predstavljene fotografije uz opis u IPTC "IIM" poljima

 $\overline{a}$ 

<span id="page-19-1"></span><sup>1</sup> IPTC i NAA 1990. kreiraju standard nosioca metapodataka u digitalnim objektima Link: http://www.iptc.org/cms/site/index.html?channel=CH0108

## <span id="page-20-0"></span>**3. OGLASNI MANAGEMENT**

Sistem kreiranja unosa oglasa definiran je modulom "Ads" koji se sastoji od tri glavne cjeline, "Ads" lista, Project "Ads" te "Composition" lista. Administrator koji unosi oglase u modul prethodno ima definiranu listu oglasa za tekući dan; ili po datumu objave. Po primitku liste oglasa administrator unosi prvo oglase definirane u sustavu po grupama klijenata, potom datumu objave, opisu, formatu oglasa.

U "Ads" listi (Slika 14.) nalaze se svi uneseni oglasi razvrstani po grupi klijenata, u njoj se vrše izmjene materijala, formata kao i sama pretraga. Vidljivo je da li je medij unesen ili je u procesu dolaska. Bojom je označena informacija o konačnom stanju oglasa, zelena boja je znak da je oglas u redu, dok crvena označava pomak u zadanom formatu oglasa. Administrator definira polja formata, pozicije u rubrici i rubriku, datum, količinu objava i periodičnost te unos slikovnih formata u sustav.

|                                                 | $\text{StoryEditor} \equiv \text{edtiorial system}$ |                   |                        |                     | <b>PRESS</b><br>ш      | <b>ADS</b><br>$\equiv$<br><b>MEDIA</b><br>III. | <b>STATS</b><br><b>USERS</b><br>秦<br>FEED<br>$\overline{\mathbb{R}}$<br>$\overline{\phantom{a}}$<br>88 |
|-------------------------------------------------|-----------------------------------------------------|-------------------|------------------------|---------------------|------------------------|------------------------------------------------|----------------------------------------------------------------------------------------------------|
|                                                 |                                                     | 2014-08-11 17:15  | Zdeslav Schreiber info | <b>Send Message</b> | <b>ADMIN</b><br>Logout |                                                |                                                                                                    |
| <b>Preview Type</b>                             | AD GROUPS                                           |                   |                        |                     |                        |                                                |                                                                                                    |
|                                                 | <b>New Group</b>                                    |                   |                        |                     |                        |                                                |                                                                                                    |
| $\blacktriangleright$ Content                   | ID.<br>Name                                         | Char<br>Order     | <b>Back</b>            | Front               |                        |                                                |                                                                                                    |
| <b>ADS LIST</b>                                 |                                                     |                   |                        |                     |                        |                                                |                                                                                                    |
|                                                 | Oglas                                               | 0<br>11           | #ff0009                | #ffffff             | <b>Save Group Data</b> | <b>The Delete Group</b>                        |                                                                                                    |
| <b>PROJECT ADS</b>                              |                                                     |                   |                        |                     |                        |                                                |                                                                                                    |
| <b>COMPOSITION</b>                              | $\overline{\mathbf{3}}$<br>Agencija                 | $\mathsf{A}$<br>2 | #ba03ac                | #fffff              | Save Group Data        | <b>T</b> Delete Group                          |                                                                                                    |
| - Publication/Project                           | $\overline{2}$<br>SDpromocija                       | P<br>3            | #ffcb00                | #ffffff             | Save Group Data        | <b>The Delete Group</b>                        |                                                                                                    |
|                                                 |                                                     |                   |                        |                     |                        |                                                |                                                                                                    |
| Slobodna Dalmacija v                            | SDmarketing<br>$\overline{4}$                       | M<br> 4           | #07ff00                | #fffff              | <b>Save Group Data</b> | <b>The Delete Group</b>                        |                                                                                                    |
| <b>FREE-PAGES</b><br>$\blacktriangle$           |                                                     |                   |                        |                     |                        |                                                |                                                                                                    |
| Spektar_2014-08-02_142<br>SD_VE_2014-08-05_1419 | 5 <sub>1</sub><br>EPH                               | E<br>5            | #0008ff                | #ffffff             | Save Group Data        | <b>The Delete Group</b>                        |                                                                                                    |
| SD_VE_2014-08-06_1420                           |                                                     |                   |                        |                     |                        |                                                |                                                                                                    |
| SD_VE_2014-08-07_1421<br>SD_ST_2014-08-07_1464  | <b>TOTAL Groups: 5</b>                              |                   |                        |                     |                        |                                                |                                                                                                    |

Slika 14. Opis grupa klijenata

"*Project ads*" izbornik koji provjerava stanje oglasa na stranici u polju "Media". Na taj način se prikazuje ispravnost odabranog oglasa.

"*Composition*" lista (Slika 15.) predstavlja finalnu fazu postavljanja oglasa na stranu. Prikaz postavljanja je u stvarnom vremenu tako da se na planu trenutačno vidi planirani oglas. Administrator s desne strane plana (slobodni oglasi) metodom (drag'n'drop) povlači oglas na željenu stranicu. On se automatski smješta i prikazuje boju zadanog klijenta.

| Preview Type                                                                                                    | COMPOSITION                                          |                                                |                                                                |                                         |                              |                                                           |
|----------------------------------------------------------------------------------------------------|------------------------------------------------------|------------------------------------------------|----------------------------------------------------------------|-----------------------------------------|------------------------------|-----------------------------------------------------------|
|                                                                                                    |                                                      | Choose publish date: 2014-08-13                | Project SD_VE_2014-08-13_1450 -                                |                                         |                              | g<br>耳<br>3<br>search                                     |
| $\sim$ Content<br><b>ADS LIST</b><br><b>PROJECT ADS</b><br><b>COMPOSITION</b><br>ு                                                                    | Naslovnica 1<br><b>LEASER</b><br>prilog velika gorpa | 2 Novosti<br>Novosti 3<br><b>MARKET</b>        | Novosti 5<br>4 Novosti<br><b>MACRIS</b><br><b>CONTRACTOR</b>   | 6 Novosti<br>Novosti 7<br><b>AACTER</b> | 8 Novosti<br>--              | radio korcula   0X   radio hvar   0X   Radio Kornati   0X |
| - Publication/Project<br>Slobodna Dalmacija v<br>SD EU 2014-08-08 1451 ^<br>SD_DU_2014-08-08_146!<br>Spektar_2014-08-09_145-<br>SD_VE_2014-08-09_1446 | Oglas <sub>9</sub><br>daljo<br>esp                   | Mišljenja 11<br>10 Novosti<br>dobra kob        | 12 Dalmacija Dalmacija 13<br><b><i>ALCOHOL</i></b><br>Annex    | 14 Dalmacija Dalmacija 15<br>skandi     | 16 Dalmacija<br><b>NAMES</b> |                                                           |
| SD_ST_2014-08-09_1473<br>SD_EU_2014-08-09_1459<br>SD_DU_2014-08-09_147<br>SD_VE_2014-08-10_1447<br><b>Unset</b><br># SD_VE 2014-08-10 1447            | Dalmacija 17<br>balote                               | 18 Dalmacija Dalmacija 19<br><b>STATISTICS</b> | 20 Dalmacija Dalmacija 21<br><b>SIX CALLS</b><br>sibenski list | Split 23<br>22 Split                    | 24 Panorama<br><b>ANTICO</b> |                                                           |

Slika 15. Prikaz Composition liste postavljenih

Formati stranice oglasnog prostora vrši se na ovom predlošku u grupi Formata "Page *formats".* U njemu se definira format, broj kolumni stranice publikacije, margine. On je zadani predložak za smještaj oglasa publikacije.

Definiranjem tehničkog radnog prostora u izborniku "Ad formats" (Slika 16.) definira se format oglasa koji ulazi u sustav (1/1 full, 1/1margina, 1/2, 1/4, 1/8, 1/16). Za svaki format oglasa također se definira pozicija.

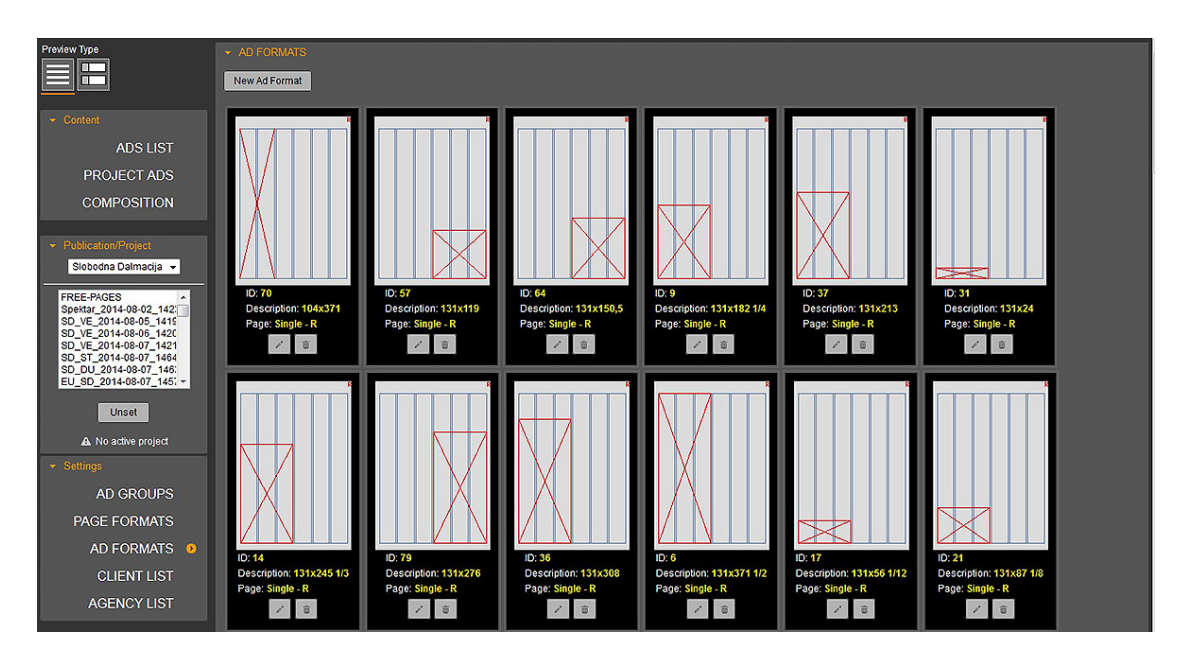

Slika 16. Definiranje veličine oglasa

# <span id="page-22-0"></span>**4. MAGAZINI U "SLOBODNOJ DALMACIJI"**

U redakcijskom sustavu "Slobodne Dalmacije" rade se i edicije časopisa<sup>[2](#page-22-1)</sup> (magazina) koji se izdavaju kao zasebni proizvodi, te magazina koji se umeću kao dodatak u novinsko izdanje. Oni se također, kroz "StoryEditor" sustav, planiraju, izrađuju i uređuju. Princip planiranja i rada u tim magazinima je potpuno identičan dnevnim novinama uz manje zakonitosti koje će se navesti u daljnjem tekstu. Vrijedno je spomenuti formate koji su raznoliki zavisno o publikaciji koja se tiska u stroju na arke ili umetku koji se tiska na novinskoj rotaciji. Planiranje magazina uvelike ovisi o sadržaju, kalkulaciji troškovnika kojom se proizvod pojavljuje na tržištu, te mogućnostima resursa ove izdavačke kuće.

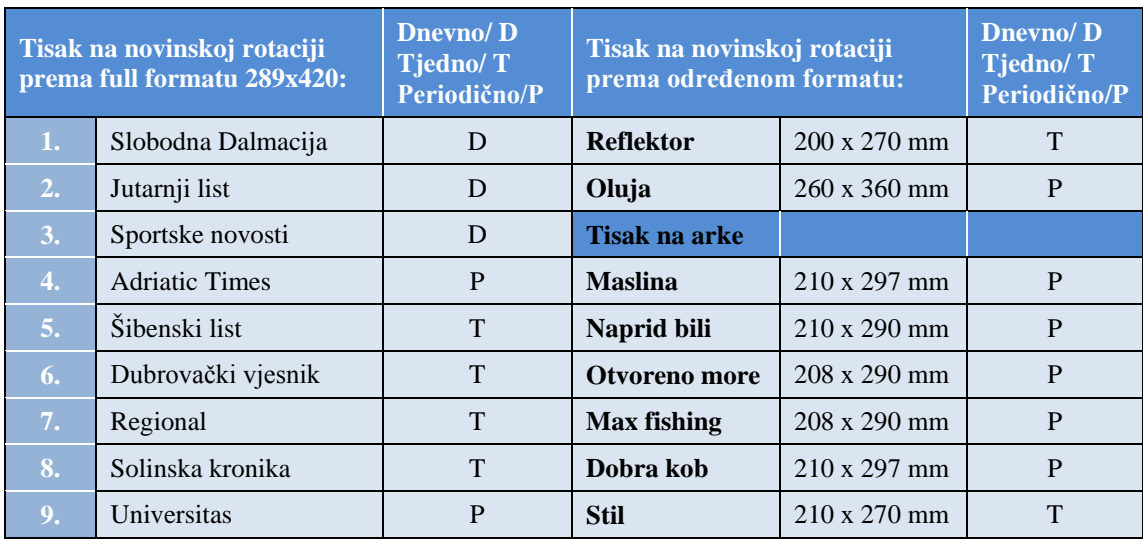

Podjela magazina u novinskoj kući "Slobodne Dalmacije" prema načinu tiska i formatu:

Legenda: (sivo) Magazini tiskani na rotaciji i na arke

Razlike u kreiranju planova i izdanja mogu se kategorizirati po krajnjem roku finalizacije proizvoda koji mora biti gotov najmanje 3 dana prije distribucije na tržište i 5 dana za izdanja koja se tiskaju na arke radi potrebnog vremena dorade, zato se mora postaviti krajnji rok, tako da bude jasno vidljiv svim pratećim službama (uredništvu grafičarima, planerima, transferu, te marketing odjelu).

 $\overline{a}$ 

<span id="page-22-1"></span><sup>2</sup> **Časopis** je periodička [publikacija](http://hr.wikipedia.org/wiki/Publikacija) koja izlazi u redovitim [vremenskim](http://hr.wikipedia.org/wiki/Vrijeme_(fizika)) razmacima i najčešće pokriva određeno područje. Razlikujemo neznanstvene i [znanstvene časopise](http://hr.wikipedia.org/wiki/Znanstveni_%C4%8Dasopis). Do devedesetih godina dvadesetog stoljeća postojali su samo [tiskani](http://hr.wikipedia.org/wiki/Tisak) časopisi, a krajem prošlog stoljeća pojavili su se i [elektronički časopisi,](http://hr.wikipedia.org/wiki/Elektroni%C4%8Dki_%C4%8Dasopis) koji mogu biti inačica tiskanog časopisa ili izvorni elektronički časopis.

Magazini po svojoj prirodi designa zahtijevaju i drugačiji "*output*", dakle, različite print postavke od novinskog "outputa" (Slika 17.).

| $\blacktriangleright$ StoryEditor $\mathbf{v}$ editorial system | <b>PRESS</b><br><b>All</b><br><b>THE SEAR OF STATS</b><br>$\begin{array}{c}\n\stackrel{\text{smass}}{=}\n\end{array}$<br><b>USERS</b><br>$\frac{1}{2}$ |
|-----------------------------------------------------------------|----------------------------------------------------------------------------------------------------|
|                                                                 | 2014-08-12 23:29<br>Zdeslav Schreiber info<br>Send Message<br><b>ADMIN</b><br>Logout                                                                   |
| - Publication selector                                          | $\overline{a}$<br><b>PDFs CONFIGURATION</b>                                                                                                    |
| Reflektor<br>۰                                                  | (YY){MM){DD}SLRE{PPP}{U}{CPT}FI<br>Publish PDF Name convention                                                                                         |
| - Admin Publication                                             | {YY}{MM}{DD}SLRE{PPP}{U}{CPT}FI<br>PDF Name convention for Output                                                                                      |
| Publications <b>C</b>                                           | Choose correct date for PDF Name.<br>O publish date O page date                                                                                        |
| Press status <b>O</b>                                           | InDesign PDF Preset for PRESS Pdfs<br>RP_Newsway_CAW_Bleed                                                                                             |
| Paragraph Styles                                                | InDesign PDF Preset for WEB Pdfs<br>[Smallest File Size]                                                                                               |
| Requirements 0                                                  | PROOF OUTPUT CONFIGURATION (Sending PDFs for Proofing)                                                                                                 |
| Tags Translation                                                | O none C folder C ftp<br><b>Type:</b>                                                                                                    |

Slika 17. Prikaz PDF preseta za tisak

Zahtijevaju napust papira, dakle, režu se u doradi na trorezaču, za razliku od novina koje su manje zahtjevne te kreću do rubova unutarnjih margina.

Posebnost kolaboracije magazina s dnevnom novinom je utoliko što omogućuje u sustavu lako dijeljenje sadržaja bilo da se radi o tiskanom dnevnom izdanju ili web portalu. Tako najave i tekstovi koji mogu dijeliti sadržaj (npr. auto prilozi, uređenje kuća, stanova, vrtova, vijesti iz elektroničkog svijeta) preusmjeravaju se na određene rubrike s kojih se plasira i obogaćuje sadržaj tiskovine i portala, dok pogodnost sustava omogućava glavnom uredniku, urednicima rubrika i drugim korisnicima pregled kompletnog sadržaja koji je unesen u "StoryEditor" (Slika 18.). U izradi magazina sudjeluju urednici s timom novinara i grafičara dodijeljenih tim izdanjima. Iako u izradi magazina oni direktno nemaju uvid u dnevnu novinu, pomoću kolaboracije u "StoryEditor" sustavu lako se razmjenjuje sadržaj, te ima uvid je li članak već objavljen ili čeka na objavu. Takav sustav informacije detaljnije je opisan u odjeljku "7. "STORYEDITOR" – web sučelje za rad s člancima".

(Slike pod br. 18.). Primjer izgleda nekih magazina u "StoryEditor" sustavu:

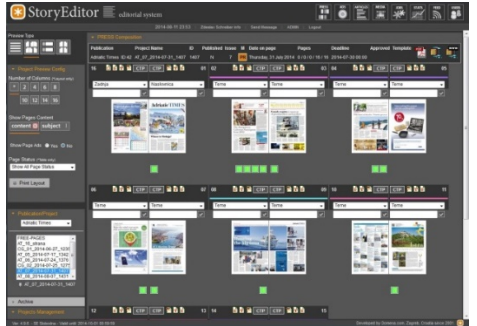

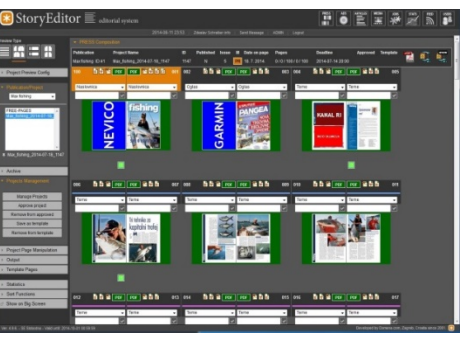

Adriatic times Max fishing

## <span id="page-24-0"></span>**5. PRINT SUSTAV**

U kolaboraciji "StoryEditor-a" sa StoryLink-om i Adobe InDesign-om kreira se finalan produkt redakcijskog sustava, PDF pripremljen za tisak. PDF je pripremljen prema standardu PDF/X-3:2003. Dokument izrađen po PDF/X standardu mora zadovoljavati sljedeće parametre: za "RIP", PDF dokument ne smije biti separiran, svi objekti potrebni za procesiranje PDF dokumenta moraju biti uključeni u sam dokument; svi fontovi korišteni u PDF dokumentu moraju biti uključeni, Izlazni print uređaj mora biti specificiran: "ISO Coated v2"; dorađen profil za "GEOMAN" rotaciju, LZW kompresija nije dozvoljena, Trapping mora biti definiran; PDF dokument ne smije biti zaštićen lozinkom ili imati neku drugu restrikciju.

PDF se u "StoryEditor" sustavu generira kroz aplikaciju StoryLink i Adobe InDesign nakon što stranica dobiva status ODO (odobrena), djelatnik transfer službe šalje na print. Prilikom objave status stranice dobiva oznaku PDF (Slika 19a.), potom kroz autorizaciju u "StoryEditor" sustavu pušta se na CtP sustav (Slika 20.), stranica dobiva oznaku CtP (Slika 19b.).

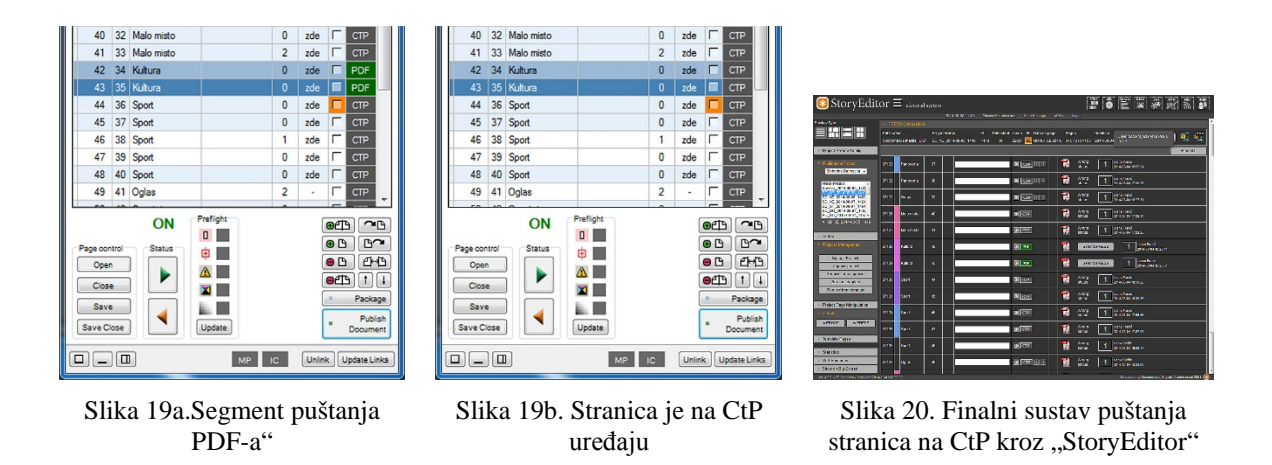

PDF dolazi na CtP u proizvodnju, prolazi posljednji test i pregled kroz web aplikaciju "*ProImage NewsWay*"

# <span id="page-25-0"></span>**6. SIGURNOST I PRIJAVA KORISNIKA U SUSTAV**

#### <span id="page-25-1"></span>**6.1. Prijava**

Svaki registrirani korisnik sustava "StoryEditor" posjeduje lozinku za pristup sustavu koja mora biti određene minimalne duljine, uz obveznu upotrebu malih i/ili velikih slova, brojeva i/ili simbola. Korisnik unosi ime i lozinku u sustav (Slika 21.) te se inicijalno prijavljuje u svoj radni prostor ovisno o zanimanju (Slika 22.), grafičar u "PRESS", djelatnik marketinga u modul "Ads", djelatnici obrade fotografije u modul "Media". Ovisno o stupnju danih prava djelatnici vide i druge module ograničenog sadržaja prikaza, time je stvorena dodatna kontrola funkcioniranja sustava i danih parametara rada dozvoljenih modula.

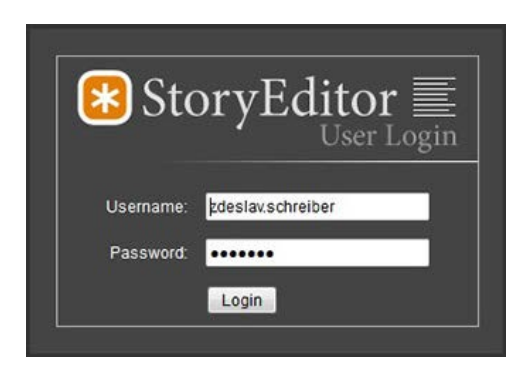

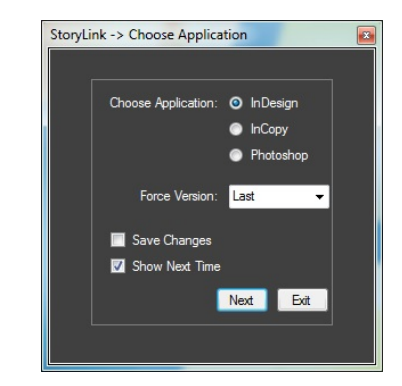

Slika 21. Prikaz "logiranja" u sustav Slika 22. Prikaz odabira aplikacije za rad u sutavu

#### <span id="page-25-2"></span>**6.2. Sigurnost**

 $\overline{a}$ 

Lozinke u bazi "StoryEditora" su pohranjene kriptirane preko md $5<sup>3</sup>$  $5<sup>3</sup>$  $5<sup>3</sup>$  algoritma tako da nitko ne može doznati lozinku, čak i administratori koji imaju direktno pristup bazi. Poslužitelj sustava iz sigurnosnih razloga smješten je unutar infrastrukture redakcije. Pristup web sučelju redakcijskog sustava "StoryEditor" s vanjskih (internetskih) lokacija moguće je na dva načina: "VPN"-om<sup>[4](#page-25-4)</sup> koji definira višu razinu komunikacije

<span id="page-25-4"></span>

<span id="page-25-3"></span><sup>&</sup>lt;sup>3</sup> Više o "md5" kripto-algoritmu - http://en.wikipedia.org/wiki/MD5  $^4$  VPN - virtualna privatna mreža - http://en.wikipedia.org/wiki/Virtual\_private\_network

između korisnika i poslužitelja te otvaranja porta 443 [5](#page-26-0) prema serverskom računalu kojim se pristupa web servisu poslužitelja. Administrativna prava ovlaštenom djelatniku daju pravo uređivanja prava korisnika na svim razinama, kreiranje i brisanje publikacije, upravljanje i kreiranje sekcija (rubrika) kao i formom i izgledom članaka. Poseban dio je posvećen klijentima gdje se uređuje "output" za tiskare koje primaju materijal proslijeđen iz sustava. Statistički (Slika 23.) se prate korisnički ulazi kao i ulazi izvana kako bi se detektirale moguće zlouporabe sustava.

|                          | <b>ONLINE Users</b>         |                                     |                   |                   |                    |                     |                     |                     |               |
|--------------------------|-----------------------------|-------------------------------------|-------------------|-------------------|--------------------|---------------------|---------------------|---------------------|---------------|
|                          |                             |                                     |                   |                   |                    |                     |                     | Search all columns: |               |
| No.                      | UserID                      | Username                            | Name              | <b>Usergroup</b>  | <b>Desk</b>        | Login Time          | Remote IP           | Last Activity Time  | Activity by   |
| 1                        | 110                         | zdeslav.schreiber                   | Zdeslav Schreiber | <b>SD Support</b> | Slobodna Dalmacija | 2014-08-14 23:18:48 | 10.1.55.45          | 2014-08-14 23:25:04 | statistics    |
| l2                       | 138                         | diana.barbaric                      | Diana Barbarić    | SD Editor         | Slobodna Dalmacija | 2014-08-14 19:35:19 | 93 143 98 169       | 2014-08-14 23:25:03 | larticles     |
| 3                        | 166                         | vlado.ozretic                       | Vlado Ozretić     | SD Editor         | Slobodna Dalmacija | 2014-08-14 19:07:48 | 10.1.54.173         | 2014-08-14 23:24:49 | articles      |
| 4                        | 181                         | zdravko.juricko                     | Zdravko Juričko   | SD Editor         | Slobodna Dalmacija | 2014-08-14 11:32:03 | 10.1.54.191         | 2014-08-14 23:24:14 | articles      |
| 5                        | 120                         | matko.rak                           | Matko Rak         | <b>SD WEB</b>     | Slobodna Dalmacija | 2014-08-14 15:18:09 | 109.60.2.35         | 2014-08-14 23:24:11 | articles      |
| l6                       | 212                         | josko.ponos                         | Joško Ponoš       | SD Foto           | Slobodna Dalmacija | 2014-08-13 08:15:30 | 10.11.4.210         | 2014-08-14 23:22:39 | <b>Imedia</b> |
| 17                       | 235                         | zeljana.matijevic                   | Željana Matijević | R Editor          | Reflektor          | 2014-08-14 12:43:34 | 10.1.54.166         | 2014-08-14 23:22:33 | media         |
|                          | 125                         | igor.caktas                         | Igor Caktaš       | <b>SD Editor</b>  | Slobodna Dalmacija | 2014-08-14 21:47:45 | 10.1.55.173         | 2014-08-14 22:52:26 | articles      |
|                          |                             |                                     |                   |                   |                    |                     |                     |                     |               |
| 8                        | Showing 1 to 8 of 8 entries | <b>Users logged in StoryLink</b>    |                   |                   |                    |                     |                     |                     |               |
|                          |                             |                                     |                   |                   |                    | Search all columns: |                     |                     |               |
|                          | UserID                      | Username                            | Name              | Usergroup         | <b>Desk</b>        | Login Time          | Last Activity Time  |                     |               |
|                          | 235                         | zeljana.matijevic Željana Matijević |                   | <b>R</b> Editor   | Reflektor          | 2014-08-14 12:46:04 | 2014-08-14 23:24:46 |                     |               |
|                          | 240                         | ivanka bešić                        | Ivanka Bešić      | <b>SD Global</b>  | Slobodna Dalmacija | 2014-08-14 10:31:12 | 2014-08-14 23:24:46 |                     |               |
|                          | 244                         | sanja.blazevic                      | Sanja Blažejvć    | <b>SD Foto</b>    | Slobodna Dalmacija | 2014-08-14 18:55:51 | 2014-08-14 23:24:46 |                     |               |
| No.<br>11<br>2<br>3<br>4 | 197                         | miomir strbac                       | Miomir Štrbac     | <b>SD Editor</b>  | Otvoreno more      | 2014-08-14 14:36:12 | 2014-08-14 23:24:43 |                     |               |
| 5                        | 175                         | darija.maucieri                     | Darija Maucieri   | <b>SD Tech</b>    | Slobodna Dalmacija | 2014-08-14 19:06:25 | 2014-08-14 23:24:41 |                     |               |

Slika 23. Prikaz korisničkih ulaza u "StoryEditor" sustav

 $\overline{a}$ 

<span id="page-26-0"></span><sup>5</sup> Port 443 -http://en.wikipedia.org/wiki/HTTP\_Secure

## <span id="page-27-0"></span>**7. "STORYLINK" – poveznica grafičkog sustava**

Struktura "StoryLinka" je poveznica između baze podataka, web sučelja "StoryEditor", grafičkih aplikacija Adobe InDesign i InCopy. u kojemu se odabiru projekti, kreiraju stranice, postavljaju statusi članaka, slanje fotografija na obradu, te vrši isprint stranica. U daljnjim primjerima navedeni su mogućnosti ove aplikacije.

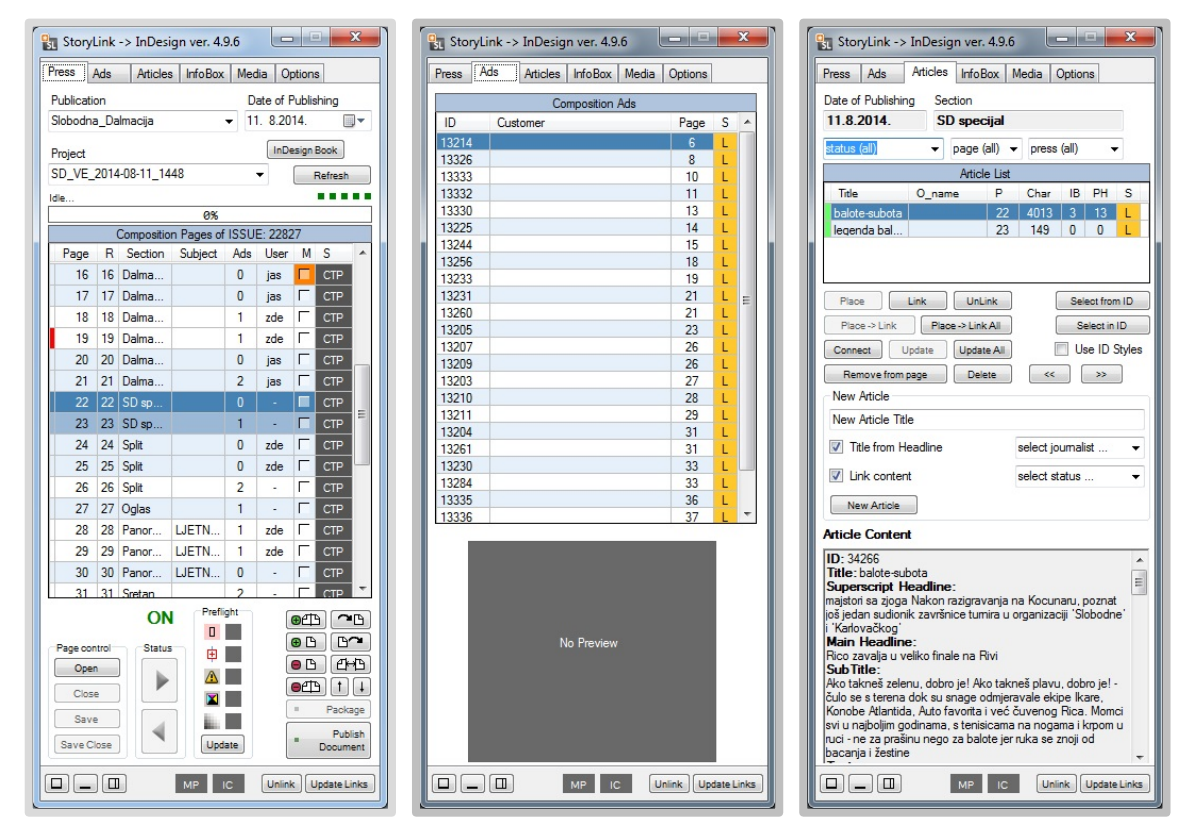

Slika 24. Prikaz stranica u publikaciji sa Apsolutnim i Relativnim brojem stranica

Slika 25. Prikaz navedenih oglasa u publikaciji sa jedinstvenim kontrolnim ID-om

Slika 26. Prikaz broja članaka u zadanoj publikaciji sa mogućnosti izbora po stranici

U izborniku "Press" (Slika 24.) odabire se izdanje ("Publication") s datumom izlaska, vezani projekt ("Project") s listom aktivnih stranica. Na tipku "Open", vrši se otvaranje stranica u "Adobe InDesignu" ili "InCopy".

Kad je stranica gotova pomoću tipke "Save and Close" sadržaj na stranici generira se te trenutačno postavlja u planu kao vidljiv element publikacije "StoryEditor" – modul "Press". S tipkom "Publish Document" sadržaj se formira kao cjelina u PDF formatu, šalje na konačan pregled, potom odobravanje i tisak. Također u njemu se dodjeljuju statusi, šalju fotografije na obradu tipka "MP" (Media processor), radi "preflight" (tehnički pregled stranice). Panel "Ads". prikazuje listu dodijeljenih oglasa tekućem

izdanju (Slika 25.). Svaki od pojedinog oglasa ima svoj ID jedinstveni broj prema kojem se vrši kontrola ulaza u sustav. Oznaka "L" pokazuje da su oglasi vezani na planiranu stranicu.

Panel "Articls" prikazuje listu članaka (Slika 26.) prethodno dodijeljenih u "StoryEditoru" modul, on služi kao spona između baze podataka i aktivne stranice na kojoj se radi prijelom. U njemu se pregledava sadržaj, vezuju tekstovi, briše, i po potrebi prekida veza između dodijeljenog sadržaja i baze. Nadasve, to služi kako bi mogli dijeliti sadržaj između platformi. Također, prema biblioteci "Library" koju se izabere predefinirani elementi s unosom sadržaja mogu poslužiti prilikom prijeloma za kreaciju novog članka koji se kreira u bazi na dugme "New article". Takav sadržaj na stranici postaje vidljiv korisnicima (urednicima) za daljnju obradu i nadopunu sadržaja u web sučelju "StoryEditora".

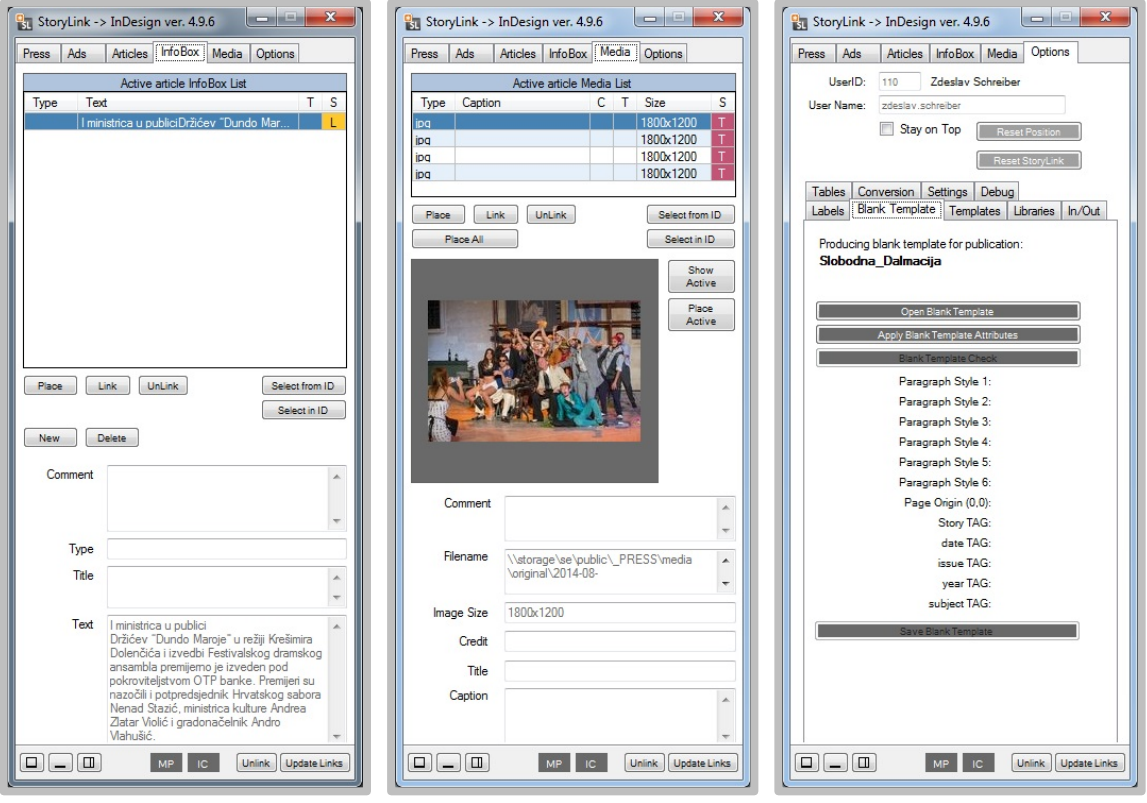

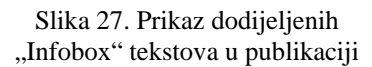

Slika 28. Prikaz izbora fotografija u publikaciji

Slika 29. Kreiranje Master pagea za zadanu publikaciju

"Infobox" panel prikazuje dodatni sadržaj odabranog pripadajućeg članka (Slika 27.). Također princip postavljanja sadržaja je identičan postavljanju sadržaja članaka. Panel "Media" prikazuje listu fotografija dodijeljenih pripadajućem članku (Slika 28.). Važno je napomenuti da osim izbora fotografije koja je dodijeljena članku iz "StoryEditora" odabiru se i fotografije koja ne pripadaju izabranom članku, na tipku "Show Active", što znači da ta fotografija u modulu "Media" web sučelju "StoryEditor-a" stoji kao izabrana i aktivna "Active media". Na taj način skraćuje se proces dodijele fotografije u članak, ukoliko je članak već vezan na stranici.

Slika 29. pokazuje opcije sustava "StoryLink", u prikazu se nalazi opcija "blank template", ona je početna stranica definiranih gabarita izdanja, margina i napuštanja (ukoliko ga ima). U njoj su definirani svi "Paragraf", "Character" i "Object" stilovi koji se nalaze u publikaciji. Izborom "template" stranica npr. dnevnog lista dakle, izabranim brojem stranica ovaj "template" se prenosi na sve iduće otvorene stranice. Stoga ga se može nazvati i "Master page" ili nulta stranica.

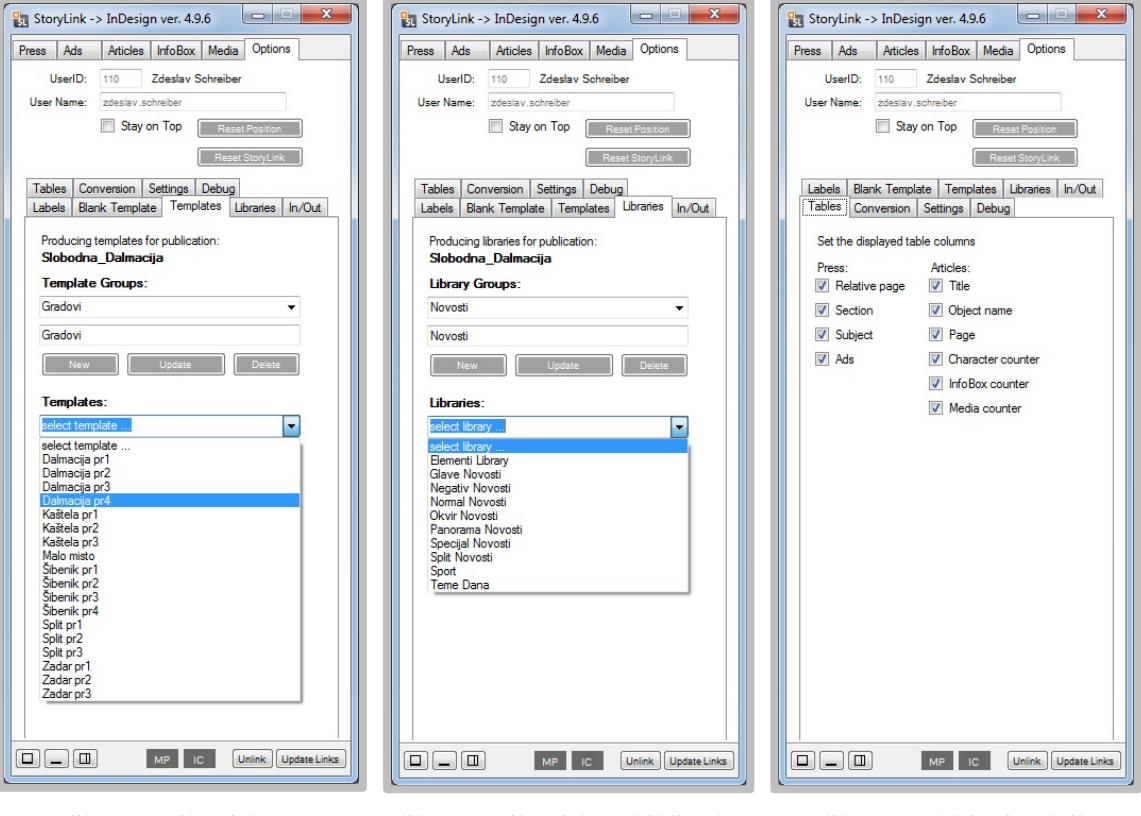

Slika 30. Prikaz izbora "Template" stranica za publikaciju

Slika 31. Prikaz izbora biblioteka Slika 32. Odabir vizualnih

postavki "StoryLink" aplikacije

Panel "Templates" prikazuje izbor gotovih predložaka (Slika 30.) koji se postavljaju na aktivne stranice bez sadržaja,. Takav način prijeloma uvelike olakšava grafičarima vezivanje elemenata, odnosno članaka i kasniji konačni dizajn stranice. Podjela predložaka temeljena je na grupama (Template groups) i njihovim podgrupama (templatima).

Panel "Libraries" (biblioteka) sadržava veliki broj elementarnih biblioteka i pomoćnih biblioteka grafičkih elemenata (Slika 32.). Često se koriste kako bi se stranice upotpunile raznolikim okvirima, fotografijama, predefiniranim slogom (nadnaslov, naslov, podnaslov, legende i stilovi pisama do cjelostraničnih rješenja).

Panel "Tables" (Slika 32) prikazuje vizualne postavke odjeljaka u "StoryLinku" modulu u kojima se vide postavke za relativni broj stranice publikacije, naknadno prenumeriranje sekcija ("Relative page"), izmjene imena sekcija ("Section") te prikaz Oglasa ("Ads") dok kod prikaza članaka se može izabrati između naslova, stranice, broja slovnih znakova u članku, "Infobox" brojčani prikaz te brojčani prikaz fotografija. Svi ovi odjeljci u aplikaciji "StoryLink" čine cjelinu kontrole prijeloma publikacije, oni su modularni što dopušta kasniji razvoj i dodavanje novih opcija u sam redakcijski sustav. Treba spomenuti da nije potrebno prekidati rad u aplikaciji InDesign dok se vrši nadogradnja sustava, korisnik samo treba ponovno pokrenuti ovaj dio aplikacije (modul) te nastaviti rad u grafičkoj aplikaciji.

# <span id="page-31-0"></span>**8. "STORYEDITOR ARTICLE" – web sučelje za rad s člancima**

#### **Sastavnica**

"Articles" su članci koji se sastoje prvenstveno od tekstova, a mogu sadržavati i druge elemente kao što su: "infoboks", slika, eksterne podatke kao "MS Excel" tablica ili "MS Word" dokument. "Sections" (sekcije ili rubrike). Stranice moraju pripadati barem jednoj rubrici. Jedna rubrika se može proširiti na više strana. Za svaku publikaciju potrebno je definirati barem jednu rubriku. "UNSORTED" je specijalna "default" rubrika. "**History**" - Svaka izmjena "Save" se bilježi i prati preko "version control" sustavu. Moguće je vidjeti vrijeme, korisnika, verziju i sadržaj mijenjanoga članka. Ovo je važno kod kraćenja i mijenjanja članka od strane urednika ili lektora. "**Publication**" - Publikacija je osnovni element. Svaka publikacija ima projekte ili izdanja a broj izdanja nije ograničen. Svako izdanje se sastoji od imena publikacije (npr. VE, DU, ST, EU...), datuma izdanja u obliku GGGG-MM-DD "2007-07-20" i broja izdanja "issue" te jedinstvenog kontrolnog broja "ID". "Active story" je članak koji se trenutno editira. Iz aktivnog članka moguće je otići u medijsku bazu i odabrati fotografiju koja će se priključiti uz taj članak.

"Articles" modul prvenstveno je namijenjen novinarima za pisanje tekstova odnosno članaka. Odabirom "Articles" modula na ekranu će se prikazati članci uneseni u sustav. S lijeve strane nalaze se izbornici za pretraživanje članaka i definiranje ostalih osnovnih postavki prikazivanja članaka. Članci se pišu direktno za određenu rubriku ili za rubriku "Unsorted*"* koja se koristi za prikupljanje tekstova za koje se u trenutku nastajanja ne zna u kojoj će rubrici završiti. Rubrika mora biti dodijeljena svakom korisniku prijavljenom u sistem s njegovim pravima (čitanje, pisanje i brisanje). Tekst se unosi ili kopira (*Copy/Paste*) uz standardna formatiranja (**bold**, *italic*, underline...). Osnovni elementi članka su: nadnaslov (*Superscript Headline*), naslov (*Main Headline*), podnaslov (*Subtitle*) i tijelo teksta (*Text*). Prilikom editiranja, aktivni članak se zaključava na nivou sistema (dodjeljuje mu se status "*editing")* i nitko nije u mogućnosti otvoriti isti članak

## <span id="page-32-0"></span>**8.1. Kreiranje novog članka**

Kako bi stvorili novi članak potrebno je kliknuti na" **New Article**" (Slika 33.).

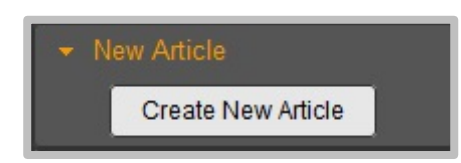

Slika 33. Kreiranje novog članka

Na ekranu će se prikazati različiti elementi članka koje dijelimo u 4 grupe:

**Header INFO** – sadrži elemente koji se obavezno ispunjavaju prije samog početka pisanja teksta. Ovdje se mora odrediti radni naziv članka ("**Title**") te rubriku kojoj članak pripada ("Section").

Article Content – elementi članka koji se prenose na "InDesign" stranicu.

**InfoBox list** – dio u kojem se kreiraju kratki dijelovi teksta kao što su okviri, citati i drugo.

<span id="page-32-1"></span>**Media list** – lista slika koje su povezane (attach) uz članak. [2]

#### **8.2. "Header Info"**

Stvaranjem novog članka, prije editiranja potrebno je prvo definirati elemente članka (Slika 34.) "**Title**" (radni naziv članka) i "**Section**" (rubrika za koju se piše članak). Prilikom kreiranja novog članka polje "Author" se automatski ispunjava prema "login" podacima korisnika.

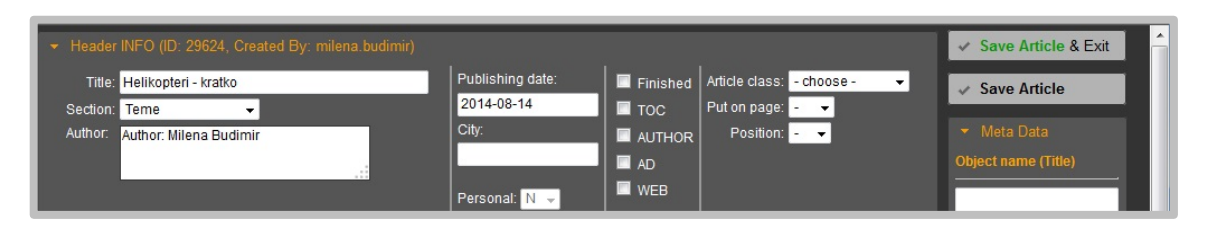

Slika 34. Osnovne informacije

U nekim slučajevima korisnik koji kreira članak u "StoryEditor" sustavu se razlikuje od autora članka. Tada je potrebno napraviti promjene u polju "**Author**". Važno je napomenuti kako se tekst ovog polja prenosi na InDesign stranicu, gdje je u nekim slučajevima pored autora članka potrebno ispisati i autora fotografija (Slika 35.) uz taj članak. Najčešće se takva forma ispisuje na stranici u obliku: Piše: Ime autora, Fotografije: Ime autora, dok u polju "Issue" odabire se datum izdanja i sekcija publikacije koja se uređuje. (Slika 36.)

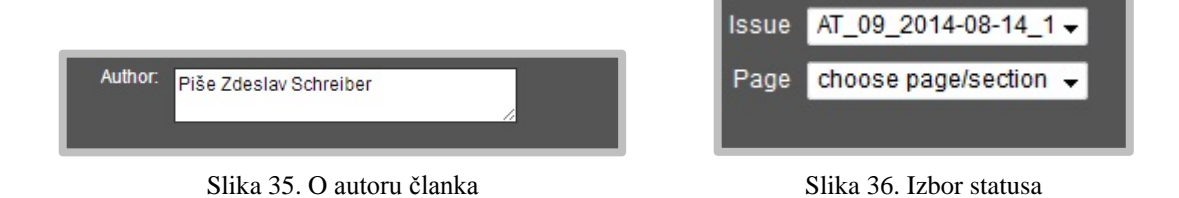

#### <span id="page-33-0"></span>**8.2.1. "Article content"**

Prilikom pisanja pojedine dijelove teksta potrebno je razdvojiti iz razloga što su, na jednak način, elementi teksta razdvojeni u **"**InDesign**"** dokumentu. Želi li se napisati nadnaslov unosi ga se u polje "Superscript" "Headline", mjesto za glavni naslov je "Main Headline", podnaslov unesi se u polje "Subtitle,, a tekst u polje "Text" (Slika 37.).

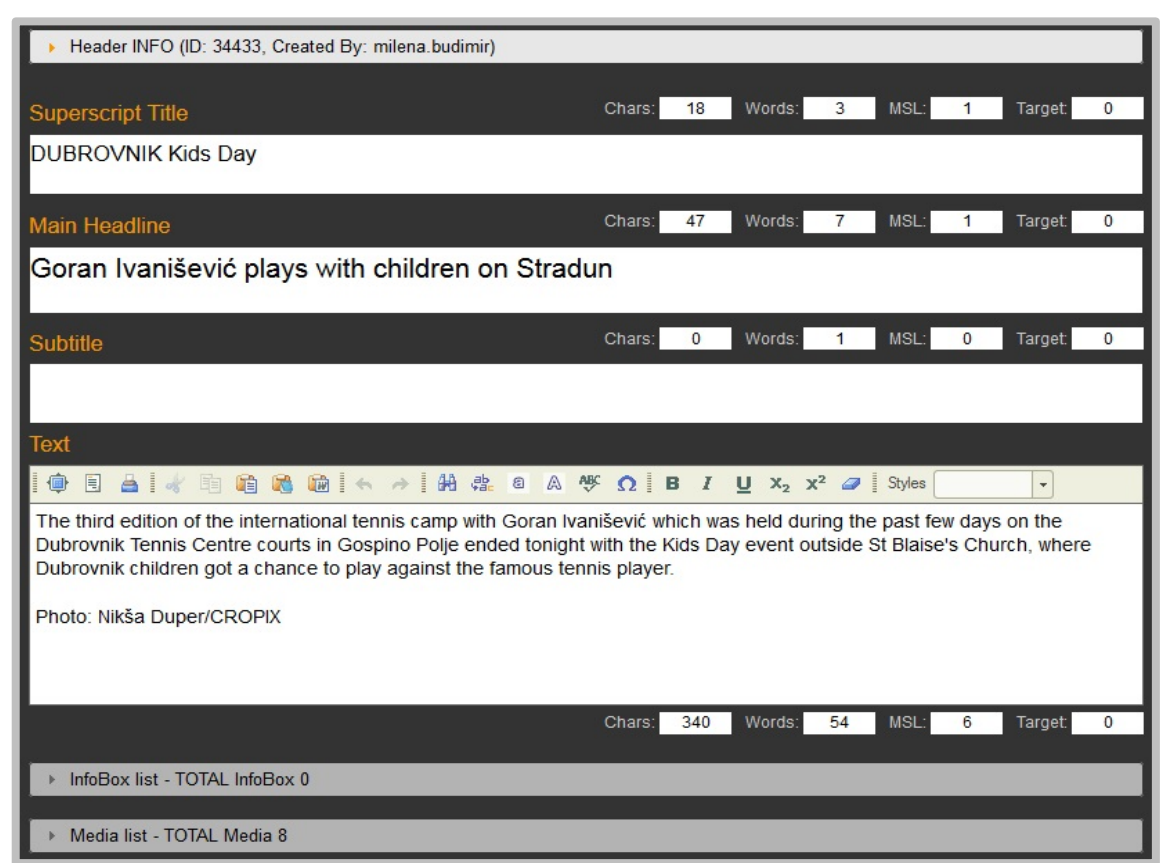

Slika 37. Prikaz sadržaja informacija u članku

Iznad svakog polja nalazi se broj upisanih znakova "**Chars**", broj riječi "**Words**", Broj redaka **"MSL**" i broj znakova koji je potrebno napisati ("**Target**" - ispisuje se u slučajevima kada je tekst naručen sa stranice u "InDesignu"). Ovdje je važno napomenuti kako je prilikom pisanja članka, ponekad potrebno snimiti članak, kako ne bi došlo do isteka razmjene podataka sa serverom "session timeout". U tom slučaju "StoryEditor" će odspojiti sa servera i neće se moći snimiti članak. U slučaju da se dogodi ovakva nezgoda "StoryEditor" ima rješenje koje se zove "Autosave data".<sup>[6](#page-34-1)</sup> Polje za unos teksta je standardni tekst editor koji sadrži osnovne komande za uređivanje teksta (Bold, Italic, Underline, Superscript, Subscript i drugi.). Vrlo važna ikonica je "**Paste plain text**" koja se koristi prilikom kopiranja teksta s weba. Ako se ranije tekst uredio u nekom drugom Editoru (MS Word, OpenOffice Writer...) koristi se ikona "**Paste From Word"** kako bi se sačuvale postavke Bold, Italic, Underline i dr.. [2]

| <b>Text</b>                       |  |  |  |  |  |                                               |  |                                                    |  |  |                                                                                                    |  |  |  |  |  |  |                                                                                                    |              |                                                                                                    |  |
|-----------------------------------|--|--|--|--|--|-----------------------------------------------|--|----------------------------------------------------|--|--|----------------------------------------------------------------------------------------------------|--|--|--|--|--|--|----------------------------------------------------------------------------------------------------|--------------|----------------------------------------------------------------------------------------------------|--|
|                                   |  |  |  |  |  |                                               |  |                                                    |  |  |                                                                                                    |  |  |  |  |  |  |                                                                                                    | $\mathbf{v}$ |                                                                                                    |  |
| LEG:<br><b>Brodice od 4 metra</b> |  |  |  |  |  |                                               |  | lovre - 01 - 100814 - Glavna su lovina bili arbuni |  |  | lovre - 02 - 100814 - Pobjednici ovogodišnjeg, 6. Kupa svetog Lovre<br>u jednoj opuštenoj i nadasve fleksibilnoj atmosferi. t. |  |  |  |  |  |  | U subotu, 10. kolovoza je u organizaciji SRD Vrsi - Vrsi održano tradicionalno ekipno                                                                                                    |              | natjecanje u sportskom ribolovu iz brodice, 6. Kup svetog Lovre. Ovo prigodno natjecanje<br>svake godine okuplja brojne sportske ribolovce koji mogu pokazati svoju vještinu i umijeće                                                                                                    |  |
|                                   |  |  |  |  |  | podijeljena između barkariola i natjecatelja. |  |                                                    |  |  | da je minimalna validna dužina iznosila 15 centimetara izvagana riba nikako nije bila za baciti.                               |  |  |  |  |  |  | Tako se trinaest dvočlanih ekipa u 15 sati iz Zukvi otputilo svaka prema svojoj najizglednijoj pošti. I dok su se neki zadržali<br>No unatoč dobrom ulovu, na završnoj svečanoj večeri, na meniju nije bila riba već pečeni odojak, dok je ulovljena riba |              | odmah uz Zečevo, neki su otišli do Sikavaca, a neki i do Virskih brakova. Nažalost mjesec je bio pun što se nije poklapalo sa<br>slikom idealnih vremenskih uvjeta u tom akvatoriju. Ipak, ne može se reći da je ulov podbacio. Glavna su lovina bili arbuni, a uz<br>njih se našlo i nešto paukova, podlanica te mnoštvo sitnije ribe poput špara, knezova, pirgi i ostale slične pridnene ribe. Budući<br>Prvo mjesto na ovom natjecanju su osvojili Toni Božić i Boris Bulić sa 5330 grama ulovljene ribe. Drugo je mjesto pripalo Andriji<br>Marašu i Robertu Nestiću sa 2050 grama ulovljene ribe, dok su treći bili Renata Sić i Robert Antičević sa 1840 grama ulovljene |  |

Slika 38. Prikaz rada s paragrafima

#### <span id="page-34-0"></span>**8.2.2.** ...Infobox list"

 $\overline{a}$ 

"**Infobox list**" (slika 39.) služi za dodavanje okvira ili citata članku, može ih biti neograničen broj u jednom članku. Klikom na "**Attach InfoBox**" stvaraju se nova polja za elemente okvira. U padajućem izborniku "Infobox Type" određuje se tip okvira, kako bi grafičar znao koji stil mora primijeniti na njega. Klikom na Kantu za smeće

<span id="page-34-1"></span> $6$ . AutoSave data $\degree$  omogućuje automatsko snimanje članka svake 3 minute.

briše se okvir iz teksta. Polje "Comment" se koristi kao komentar uz okvir namijenjen grafičaru. Kao komentar može se naglasiti položaj okvira na stranici. [2]

| • InfoBox list - TOTAL InfoBox 2<br>Attach New InfoBox  |                                                                                                    |
|---------------------------------------------------------|----------------------------------------------------------------------------------------------------|
| Select type<br>Infobox Type<br>$\cdot$<br>Infobox Title | Infobox Text                                                                                                    |
| Comment                                                 | Mali trikovi oko rashlađivanja prostora<br>1. ZAMRAČITE PROSTORIJU – neka što manje sunčeve topline prolazi, stvara<br>se manji efekt staklenika, rolete, zastori, sve to pomaže i smanjuje prodor topline<br>i do pedeset posto<br>2. TENDE NA FASADI - ili na terasi, lođi, potpuno svejedno tende dobro štite<br>prozore, morat ćete ih i manje prati zbog nakupljene prašine<br>3. STVARANJE PROPUHA – nemojte samo biti u centru protoka zraka, no lagana<br>cirkulacija zraka kroz prostorije stvoriti će željeni efekt<br>4. UKRASNO BILJE - drveće i ukrasno bilje stvara više kisika po danu i pruža<br>hlad<br>5. IZBJEGAVAJTE KUHANJE - ljeti dobivamo bolju "liniju", umjesto uz štednjak<br>konzumirajte veće količine salata s povrćem/voćem/mesom, sendviča, hladnih<br>juha, namaza i umaka |
|                                                         | 743<br>112<br>MSL:<br>13<br>Words:<br>Order: 0<br>Target:<br>Chars:                                                                                                    |

Slika 39. Unos teksta u Infobox tekst

## <span id="page-35-0"></span>**8.2.3.** "Media list"

"**Media List**" (slika 40.) prikazuje listu fotografija pridruženih članku. Pojedinom članku može se priključiti više fotografija. Pridruživanje je jednostavno: prilikom pisanja odlazi se u medijsku bazu gdje se ispod svake slike pojavi "pin" ikona – "**Attach to Active Article**".

| Media list - TOTAL Media 7                    |                                   | Upload MEDIA                                                                                                    |
|-----------------------------------------------|-----------------------------------|----------------------------------------------------------------------------------------------------|
| Ē                                             | Credit<br><b>Title</b><br>Comment | Caption<br>balerina jadrana                                                                                                    |
| Link to InfoBox<br>- select infobox - $\star$ | ñ                                 | Order: 0<br>Chars:<br>16<br>Words:<br>$\frac{2}{2}$<br>Target: 0<br>宣                                                                                                    |
| Ē                                             | Credit<br>Title<br>÷.             | Caption<br>$\boxed{1}$ $\boxed{1}$ $\boxed{1}$ $\boxed{2}$ $\boxed{3}$ $\boxed{4}$ $\boxed{4}$ $\boxed{5}$ $\boxed{6}$ $\boxed{6}$ $\boxed{6}$ $\boxed{6}$ $\boxed{6}$ $\boxed{6}$ $\boxed{7}$ $\boxed{1}$ $\boxed{1}$ $\boxed{2}$ $\boxed{x_2}$ $\boxed{x^2}$ $\boxed{4}$<br>balerina jadrana |
| Link to InfoBox<br>- select infobox - $\sim$  | Comment<br>υú                     | Order: 0<br>Chars:<br>16<br>$\overline{2}$<br>Words:<br>Target:<br>$\mathbf 0$<br>审                                                                                                    |

Slika 40. Media list

Prilikom pridruživanja slike, članku sa slikom automatski ulazi i potpis pod slikom ".Caption", koji je sam autor slike upisao prilikom podizanja slike u sustav. Na isti način se popunjava polje za ime autora slike "**Media credit**". Klikom na ikonu "Delete" može se pobrisati slika iz teksta. Ako je jedna od slika dio okvira, može se istu povezati uz okvir u padajućem izborniku "**Link to InfoBox**". Na taj način, grafičaru se daje uputa koja govori da je ta slika dio okvira. [2]

#### <span id="page-36-0"></span>**8.2.4. Ostali elementi članka**

**"Object name**" je element članka kojim se definira grupni sadržaj. Ova opcija je vrlo korisna kada se želi grupirati tekstove i slike. Snimanje grupnog naziva neovisno je od snimanja teksta članka i potrebno je kliknuti na "**Save**", ispod prozora, za unos grupnog naziva. Grupirani tekstovi prikazuju se klikom na ikonu "Search with this Object Name", u "Preview Article" prozoru. Prozor "Preview Article" nalazi se u listi tekstova kada kliknemo na prvu ikonu teksta "Preview article".

**"AutoSave data**" omogućuje automatsko snimanje članka nakon otprilike svake 3 minute. Najčešći problemi se pojavljuju kada korisnici ne snimaju svoj članak. "StoryEditor" je web aplikacija, te ponekad može doći do rušenja internet povezanosti ili prekida prijenosa podataka pri čemu prijavi pogrešku. U tom slučaju potrebno se ponovno se ulogirati u sustav, otvoriti tekst i kliknuti na ikonicu "AutoSave data". Otvorit će se novi prozor iz kojeg jednostavnim "copy-pasteom" se vraćaju podatci koji nisu snimljeni. "**Article History**" prikazuje povijest stvaranja članka kroz različite statuse. Prilikom svakog snimanja članka klikom na "SAVE ARTICLE" & "Back to article list" bilježe se promjene statusa članka, vrijeme promjene, ime korisnika, kao i sam sadržaj članka. "**Delete Article**" – brisanje članka iz liste članaka. Brisanje članka iz liste omogućeno je korisnicima koji se prijavljuju u sustav kao administratori ili urednici. Ako je članak dodijeljen stranici brisanje nije dozvoljeno, u tom slučaju prvo se skida članak sa stranice, tako što se u padajućem izborniku "Issue" izabere "Choose **project**". Članci se ne brišu iz sustava te se mogu vratiti u listu članaka preko administracijskog modula.

<span id="page-37-0"></span>Postoje dva načina prikazivanja liste članaka: "List preview filter" i "Table preview filter". Prebacivanje iz jednog u drugi način može se napraviti pod "**Settings", "Show** as List", ili "Show as Table" ovisno o načinu koji je trenutno aktivan. U listi članaka, prvi članak je uvijek onaj koji je zadnji unesen ili promijenjen. [2]

#### **8.2.5.1. ,**,Show as List" **i**,Show as Table"

"**Show as List**" prikazuje članke u obliku liste jedan ispod drugog. U prvom redu može se odabrati broj prikazivanja članaka po stranici, gdje je svaki članak odvojen tankom bijelom linijom. U svakom polju članka nalazi se naziv, kratki dio teksta, prve tri slike te ostale informacije o statusu i promjeni. Ispod kratkog dijela teksta ispisuju se informacije o korisniku koji je kreirao i zadnji mijenjao sadržaj članka, kada i u koje vrijeme. Ispod ovih informacija nalaze se informacije o članku; kao što su rubrika, broj stranice, broj izdanja projekta, press status članka, "workflow" status članka. Pritiskom na ikonu "Edit Article" otvara se članak i polje za unos željenih promjena. "StoryEditor" ne dozvoljava otvaranje jednog članka od strane više korisnika, u tom slučaju ikona se pretvara u crveni uskličnik. Držanjem kursora na ikoni pojavit će se obavijest koja pokazuje zašto se ne može otvoriti tekst, na primjer, ispisuje se ime korisnika koji je otvorio tekst ili se ispisuje da je tekst vezan na stranicu).

"**Show as Table**" prikazuje listu članaka u tabličnom prikazu. Za uključivanje tabličnog prikaza mora se kliknuti na ikonu "Show as Table" u meniju "Settings". U tom trenutku u meniju "Settings" se pojavljuju dodatne opcije pomoću kojih se mogu isključiti ili uključiti pojedini stupce u tablici članaka.

Ova opciju koristi se kod ekrana s niskim rezolucijama, kako bi u širinu ekrana stali oni stupci koji nas zanimaju. [2]

#### <span id="page-37-1"></span>**8.2.6. "Preview article"**

"**Preview article**" prikazuje članak u stupcu s desne strane uz određene opcije za upravljanje. "**Preview**" članka omogućuje dodavanje novog "infoboksa" i slike u članak koji je vezan na stranicu. Kao što je ranije navedeno, članak se zaključava na nivou

sustava u trenutku kada ga grafičar linka na stranicu. Potrebom kreacije novog "infobox" elementa, klikne se na "Attach infobox" pri čemu se otvara novi prozor za unos teksta, dok unos fotografija vrši se odlaskom u medijsku bazu.

#### <span id="page-38-0"></span>**8.2.7. "Article filters"**

Na lijevoj strani liste članaka postavljeni su filteri za pretraživanje članaka. Klikom na pojedini filter isti se otvara u padajućem izborniku. Moguće je koristiti više filtera odjednom, pri čemu se uz svaki aktivni filter pojavljuje zvjezdica.

#### **Opcije prikaza u listi:**

"**Publication / Project**" – filter članaka po publikaciji odnosno projektu [2];

"Keyword filter" - pretražuje članke prema upisanim ključnim riječima. Klikom na **Empty** "brišu se ključne riječi i filter se gasi;

"**Object name filter**" **-** pretražuje članke prema upisanom grupnom nazivu članaka; "**Section Filter**" - filtrira članke po rubrikama. Svaki korisnik može biti dodan u jednu ili više rubrika; "**Status filter"** - pokazuje samo članke u određenim statusima. Na primjer, lektori mogu imati upaljen samo filter "Uređen" te će mu se na ekranu prikazivati samo oni članci koje mora lektorirati, dok urednik može imati upaljen samo filter "**Napisan**". Članci se osim prema statusu pisanja mogu filtrirati i prema statusu prijeloma na stranici. Tako možemo gledati samo "**Free**" - "**F**" (slobodne) članke koji se ne nalaze na stranici, zatim "**Template"** - "**T"** članke nastale iz predloška, "vezane" -"L" članke koji su vezani na stranicu, te "**Published"** - "P" članke koji su objavljeni.

"Date filter" – Uključuje odabir članaka po datumu unosa.

"Archive filter" - moguć odabir članaka iz: označenog arhiviranog projekta.

"**Page filter**" - filtriranje članaka prema broju stranice na kojoj se članak nalazi. Osim članaka poslanih na stranicu, prikazuju se i članci kojima je inicijalno određen broj stranice.

"**Created by filter**" - Filter članaka prema korisniku koji ga je kreirao. Ako pojedinac želi u listi vidjeti samo svoje članke, odabere svoje ime i klikne na "Set". Članak je moguće naručiti od strane urednika preko "StoryLink-a", prilikom korištenja predloška na stranice ili preko "**Order Article**" u "Articles" modulu.

# <span id="page-39-0"></span>**9. "STORYEDITOR MEDIA" – web sučelje za rad s fotografijama**

#### <span id="page-39-1"></span>**9.1. "Multiple Media Upload"**

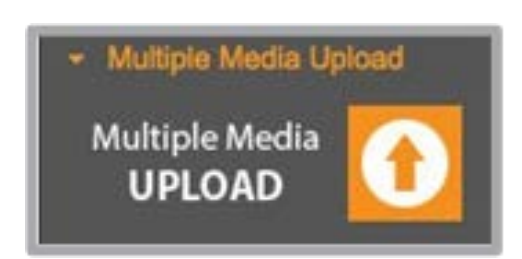

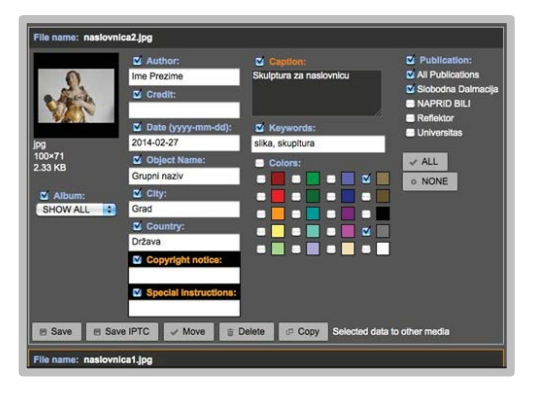

Slika 41. Dugme za unos fotografija u sustav Slika 42. Polja IPTC-a

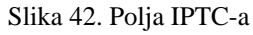

Fotografije ili bilo koji drugi mediji stavljaju se u sistem preko standardnog "Upload panela". U novom prozoru odabiru se slike "Choose File" i to se potvrdi s "upload". Zatim je potrebno pričekati dok se ne pojavi poruka **"You have New Media"**. [3]

#### **Objašnjenje polja:**

"**Album**" – slike mogu se spremiti u ranije spomenute albume koji su definirani u administraciji sustava.

"Author" – upiše se ime i prezime autora slike.

"**Credit**" – ime publikacije i autora kojoj slika pripada.

"**Date**" – datum podizanja slike u sustav.

"Object Name" – grupni naziv slika.

"**City i Country**" – grad i država u kojima se slika snimila.

"**Copyright notice i Special Instructions**" – dodavanje zaštite autorskih prava i posebnih instrukcija uz slike.

"Caption" – opis slike (obavezno ispunjavamo zbog kasnijeg pretraživanja). "**Keywords"** – ključne riječi koje opisuju sliku.

"**Publication**" – odabir publikacije u kojima želimo da se slike pojavljuju.

Nakon ispunjavanja svih polja potrebno je snimiti izmjene, i izmjene napravljene u IPTC poljima. Ovaj korak nije potrebno ponavljati za svaku sliku, nego snimljene promjene moge se kopirati u polja ostalih slika klikom na "**Copy**" prve slike. Ako su sva obavezna polja ispunjena slike će promijeniti okvir u bijelu. Nakon što se premjeste

sve slike u bazu, lista ostaje prazna i može se vratiti u bazu slika klikom na "**Back to Media List**".

#### <span id="page-40-0"></span>9.2. **"Active Media"**

Selektiranjem bilo koje slike ona postaje aktivna i pojavljuje se s desne strane. Ispod slike se pojavljuju različite opcije za upravljanje:

"**Edit Media data**" – slika se otvara u jednakom prozoru kao i kod podizanja slika, te ovdje se mogu promijeniti podatci, napisati opis ili spremiti sliku u album.

**"Rotate media Clockwise"** – mogućnost rotiranja slike u smjeru kazaljke na satu. "**Delete media**" – ovisno o pravima korisnika, slika se može pobrisati iz sustava. "**Show Group content**" – u novom prozoru se otvaraju slike i tekstovi s jednakim grupnim nazivom

"**Object name**" - se može odrediti za svaku sliku, a jednako tako i za svaki članak pri čemu ih ova ikonica povezuje sve u jednom prozoru.

"**Send Media**" – omogućuje slanje fotografije u drugu publikaciju i/ili slanje na email korisniku sustava.

"Close Active Media" – zatvara se aktivnu slika.

"Put to media Cart" – označava aktiviranu opciju "Show Meda Cart" u meniju "Preview Config" te sliku možemo spremiti u aktivnu košaricu (aktivna košarica je ona koja ima narančastu liniju u dnu).

"Copy Object Name" – daje mogućnost kopiranja grupnog

Ispod ovih opcija nalaze se osnovni podaci o slici kao što su "Caption" (opis slike), "Keywords" (ključne riječi), "Image Size" (veličina slike), "File name" (putanja do foldera gdje se slika nalazi). Fotografije se mogu skinuti s opcijom "Download original" i brisati pomoću opcije "Force delete. Ovdje također, se mogu skinuti slika manjih dimenzija, što se najčešće koristi za potrebe uređivanja web portala. Dimenzije za skidanje manjih slika definiraju se u administraciji sustava.

#### <span id="page-41-0"></span>**9.3. Dodavanje slike u članak**

Ako u "Articles" modulu postoji aktivni (otvoreni) članak ispod svake slike pojavljuje se "Pin" ikonica kojom se dodaje slika uz taj članak. Na ovaj način se može brzo dodati nekoliko slika uz članak. (Slika 45.) [3]

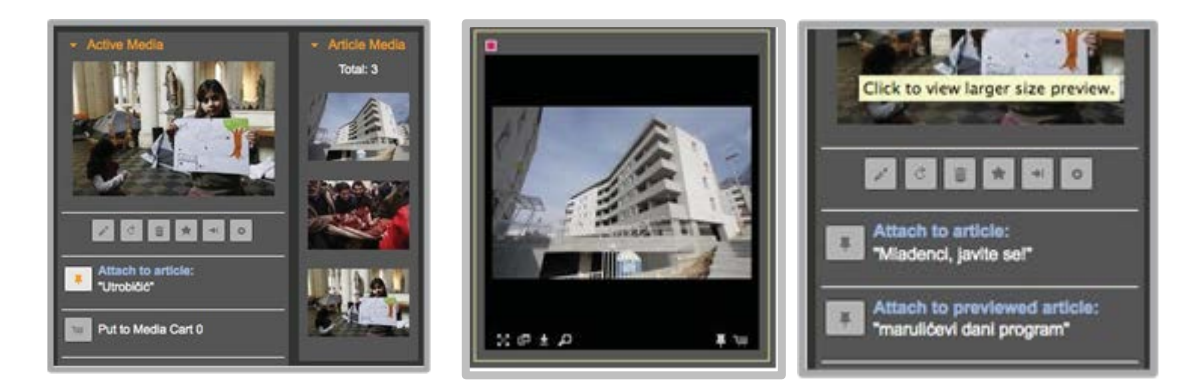

Slika 43. Prikaz aktivnih fotografija Slika 44. Prikaz

upotrjebljenih fotografija

Slika 45. Odabir pripajanja fotografije članku

Slika dodana uz članak automatski dobiva žuti okvir što je naznaka drugim korisnicima da je ta slika već iskorištena. U trenutku kada će se ona iskoristiti na stranici okvir će promijeniti boju u narančastu.

#### <span id="page-41-1"></span>**9.4. Košarica za slike**

Kako bi koristili košarice za slike ovu opciju potrebno je prvo uključiti u meniju **, Preview Config"- , Show Media Cart"**. S desne strane otvara se kolona "Media **Cart"** (Slika 44.), gdje brojevi predstavljaju naše košarice, a narančasta linija aktivnu košaricu. Svaki korisnik ima limitirani broj košarica - 10, te je potrebno održavati svoje košarice odnosno brisati one nepotrebne. U trenutku kada smo uključili košarice, ispod svake slike pojavit će se ikona košarice u donjem desnom kutu "**Put to cart**". Opcija "**Send Cart to User"** omogućuje slanje aktivne košarice sa slikama nekom drugom korisniku u sistemu. Vrlo korisna opcija za grupu foto urednika koji odabiru slike i šalju ih urednicima rubrika.

#### <span id="page-42-0"></span>**9.4.1. Dodavanje slika u tekst iz košarice**

Kada se napuni košarica sa slikama, ili je netko poslao košaricu sa slikama, moguće je jednim klikom prebaciti sve slike u tekst. Dakle, kada se odaberu košarice sa slikama, "Media Cart" kolona automatski je aktivna, te ukoliko se otvori članak, s lijeve strane panela nalaze se i košarice.

#### <span id="page-42-1"></span>**9.5. Filteri**

Pretraživanje fotografija izvodi se pomoću raznih filtera. Korištenjem pojedinog filtera isti postaje aktivan pri čemu dobijemo indikaciju "Active Filter" (zvjezdica pokraj imena). [3]

"Keyword filter" - prvi i osnovni filter za pretraživanje fotografija je "Keyword filter" (filter po ključnim riječima). Pretražuju se svi dostupni podaci o fotografiji koji su upisani ili opisani uz fotografiju,

"**Date filter**" - pretraživanje fotografija izvodi se pomoću filtera po datumu", "Size/Orientation Filter" - slike se mogu pretraživati prema veličini i orijentaciji, "Color filter" - "StoryEditor" omogućuje pregledavanje slika određenih boja pomoću filtera slika po boji,

"**Publish filter**" - prilikom svakog pridruživanja slike nekom članku, ista dobije žuti okvir. Ukoliko se neka slika iskoristi na stranici, boja okvira mijenja se u narančastu "Objavljena". Ova opcija koristi se kako ne bi došlo do toga da se objavi dva puta ista slika,

"User Filter" - koristi se za pretraživanje slika od pojedinog korisnika,

"**Object Name Filter**" - grupni naziv koji se ručno unosi za svaku sliku, a koristi se kako bi grupirali slike prema vrsti događanja ili slično,

"Source Filter" - "StoryEditor" može preuzimati slike iz različitih izvora kao što su razne medijske agencije ("AFP", "Reuters", "Cropix"),

"**Format Filter**" - U medijsku bazu mogu se podizati razni formati koji nisu nužno slike. Tako osim formata slika (".bmp", ".eps", "..jpg", "..jpeg", "..png", "..psd", "..tif") u sustav možemo podignuti i sljedeće formate (".ai", ".doc", ".xls", ".pdf"),

"**Client Filter**" - za podizanje oglasnih datoteka u sustav, također se koristi medijska baza. Pritom marketing za svaki oglas odabire klijenta, te time filtrirati oglase prema imenu klijenta. Za gašenje filtera također se koristi opcija "All", "Album filter" - U administraciji "StoryEditor-a" moguće je kreirati albume u medijskoj bazi. Prilikom podizanja slika u sustav, za svaku sliku se može definirati album. Odabirom albuma "Show All" isključuje se filter. [3],

"Filter Presets" - Ovaj filter koristi se za snimanje omiljenih (najčešćih) načina pretrage, npr, filtera koji se učestalo koriste.

#### <span id="page-44-0"></span>**10. OSNOVNE ODREDNICE OPREME I DIZAJNA STRANICE**

Izgled novine uvelike ovisi ne samo o dizajnu (pravila zlatnog reza, smještaja i odnosa elemenata na stranici), već se želi postići i dobro korisničko iskustvo. Kod čitatelja se stvara dojam poznatog ili prepoznatog, dakle on uvijek zna ili očekuje elemente teksta i slike u nekoj temi na mjestima koja su oku pregledna, logična i dinamična, ali uvijek u okvirima zadanog designa. Stoga da bi se kontinuirano pratio zadani sklad elemenata, za grafičara su postavljeni strogi uvjeti prijeloma novinske stranice. Kao primjer u donjem navodu priložena je uputa sa primjerima, izdana u "Slobodnoj Dalmaciji", 2007. podijelila djelatnicima te se danas koristi kao primjer prijeloma stranice.

#### <span id="page-44-1"></span>**10.1. Osnovne odrednice**

**Dijagonalno iščitavanje** - stranice od vrha do dna i s lijeva na desno. Ovaj princip bi se trebao uvijek trebao primjenjivati na prijelom stranica (veće teme iznad manjih), a isto tako i na same teme (okviri bi trebali biti dolje desno).

**Sveukupno sagledavanje -** kod prijeloma stranica treba znati da sav sadržaj novine treba činiti raznoliku, ali po elementima jedinstvenu cjelinu. Ovo se treba odražavati jednako i na teme i na stranice i na duple stranice pa čak i na njihove pozicije u novini. **Raznolikost** - strukture unutar svake razine trebaju biti raznolike i treba izbjegavati ponavljanje da bi se postigla dinamičnost novine (Slika 46.).

**Grupiranje** - svaka tema treba tvoriti kompaktnu pravokutnu grupu pri čemu elementi druge teme ne smiju smetati ovoj strukturi. [4]

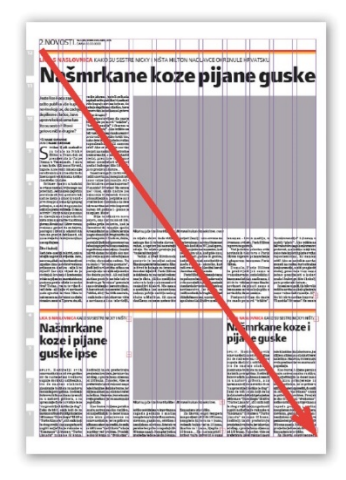

Slika 46. Cjelina stranice

#### <span id="page-45-0"></span>**10.2. Mreža**

**Vodoravno**: 6 stupaca (stranice su organizirane po šest stupaca. U nekim slučajevima, mogu se koristiti elementi na pola stupca. Sve mora biti u ovoj mreži.

**Okomito**: 12 modula (stranice su podijeljene na 12 modula po visini. Ovakva organizacija služi za bolje određivanje razine informacija) (Slika 47.). [4]

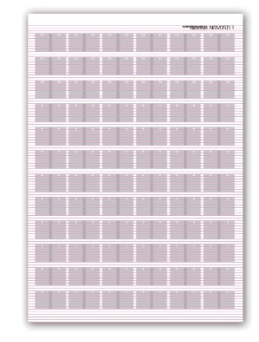

Slika 47. Konstrukcija mreže (polja)

#### <span id="page-45-1"></span>**10.3. Konstrukcija stranice**

**Oglasi -** postavljajući prvo oglase doznaje se koliko je prostora na raspolaganju. Oglasi bi uvijek, kad je to moguće, trebali biti dolje i prema vani.

**Paketi** – uzima se u obzir broj tema na stranici i njihova veličina da bi se mogla odrediti razina informacija. Kad se postavi paket, može se promijeniti količina teksta, oblik slike itd. Izabere se paket koji najviše odgovara uzimajući u obzir i izgled susjedne stranice. **Samostojeći elementi** - Postave se samostojeći elementi na stranicu kao što su "Ukratko", "FotoFinish". Mogu se koristiti za odvajanje standardnih informacija kao u primjeru (Slika 48.).

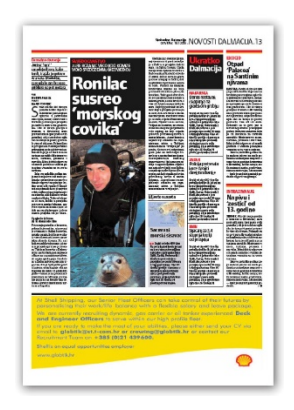

Slika 48. Vrste elemenata na stranici

#### <span id="page-46-0"></span>**10.4. Razine informacija**

**Prva razina** - glavna tema uvijek će biti postavljena gore lijevo na stranici ili gore lijevo na duploj (spread) stranici. Veličina naslova i slike u glavnoj temi obično je veća i dominira stranicom. Podnaslov i inicijal koriste se samo u prvoj razini (Slika 49.).

**Druga razina**- do glavne teme postavljaju se paketi druge razine informacija koji su uvijek nešto manji. Da bi se zadržala hijerarhija na stranici, ukupna površina teme pa tako i naslovi i slike, bit će manji kako idemo dolje i desno.

**Kombinacije** - vrlo je važno koristiti više kombinacija među razinama tako da stranice ne izgledaju slično. [4]

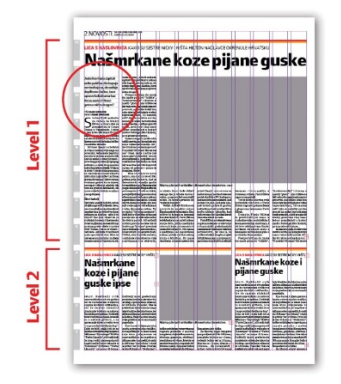

Slika 49. Prikaz razdiobe stranice

#### <span id="page-46-1"></span>**10.5. Paketi - libraries**

**Odabir pravog paketa** - u prvoj razini ponuđeni su različiti paketi kazuju kako prelomiti naslov i sliku. (Slika 50.). **Kako?** - slika i naslov određuju paket. Dramatične vijesti npr. dobro izgledaju u negativu. **Kombinacije** - korištenjem različitih kombinacija na stranicama novinu čini življom i zanimljivijom. [4]

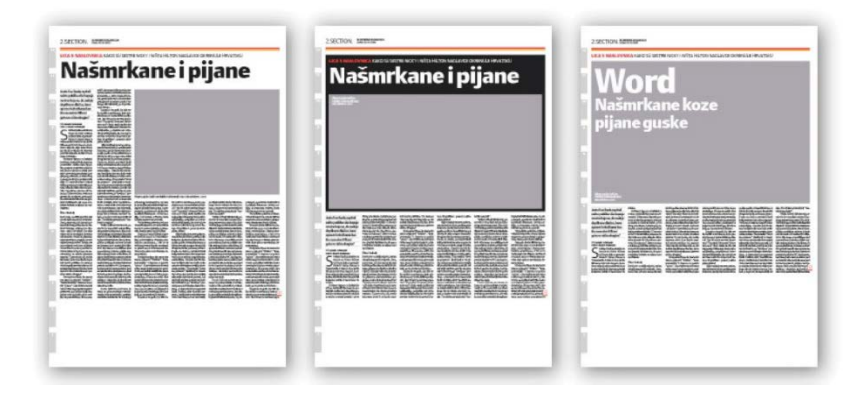

Slika 50. Vrste Library-a (biblioteka)

#### <span id="page-47-0"></span>**10.6. Obilježja**

**Okvir** - debeli okviri se koristi za odvajanje specijalnih tema. Debljina okvira iznosi 1/2 stupca tako da lijeva i desna strana okvira zajedno čine cijeli stupac. U sam okvir mogu se staviti dodatne informacije kao što su legende, nadnaslovi ili "patirane" slike. **Struktura okvira** - različitost teme u okviru je podnaslov u drugačijoj formi, nego što je slučaj kod *Teme Normal*. Nalazi se ispod naslova umjesto na početku teksta. (Slika 51.) **Pola stupca -** ako okvir ide preko dvije strane nastaje prostor od pola stupca na obje stranice koji se koristi za dodatne informacije kao što su legende, citati ili "patirane" slike koje ulaze u takav prostor. **Veličina okvira -** zbog debljine okvira poželjno je da okvir po visini zauzima malo više od pola slobodnog prostora. [4]

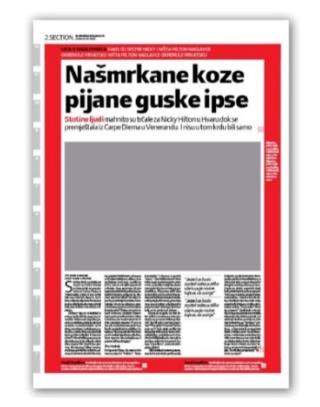

Slika 51. Prikaz odnosa okvira i elemenata

#### <span id="page-47-1"></span>**10.7. Leadovi i međunaslovi**

**Lead** - koristeći *leadove* u stupcima u kojima ima dosta teksta, razbija se tekst i čini ga se lakšim za čitanje. (Slika 52.). **Međunaslovi** - imaju istu funkciju kao i *lead*, ali za razliku od *leadova* može ih se koristiti i u manjim tekstovima. [4]

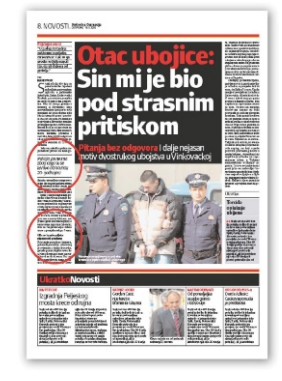

Slika 52. Odnos informativnog teksta na stranici

#### <span id="page-48-0"></span>**10.8. Okviri**

**Položaj** – potrebno je postaviti okvire dolje desno ili centrirano gdje je veća količina teksta, nikad iznad podnaslova, no ukoliko ih je više, potrebno ih je grupirati. **Struktura** - okviri mogu imati naziv kao (brojevi, kontekst, druga strana...) i / ili naslov. Tekst se može razbiti točkicama ili ključnim riječima (Slika 53.). Vrste okvira dodatna informacija, nabrajanje (lista), citat, brojevi, kronologija, profil i sl. [4]

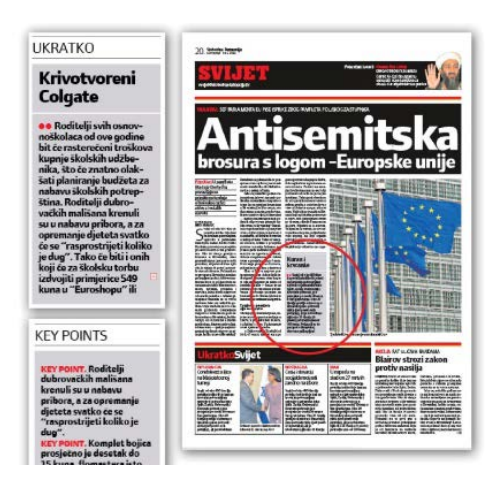

Slika 53. Prikaz pozicije okvira na stranici

#### <span id="page-48-1"></span>**10.9. Grupiranje slika**

Preporučljivo je grupirati slike u pravokutne oblike ako ih je više. Mogu se numerirati i koristiti zajednička legendu za sve (Slika 54.). [4]

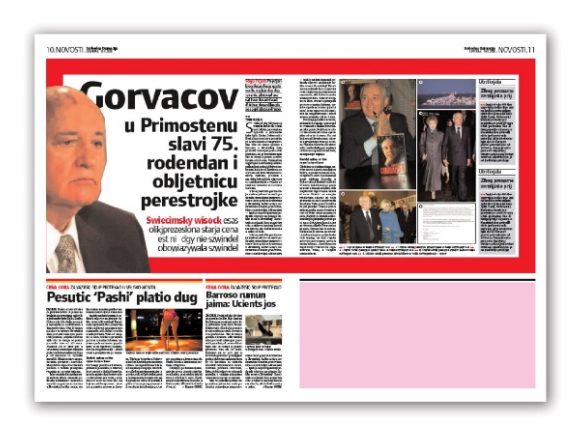

Slika 54. Konstrukcija slikovnog sadržaja na stranici

#### <span id="page-49-0"></span>**10.10. Ukratko**

Ukratko okvir se postavlja do dna teme ili stranice, a u slučajevima prikazanom na slici 55, koristi se za odvajanje glavne teme od B teme. [4]

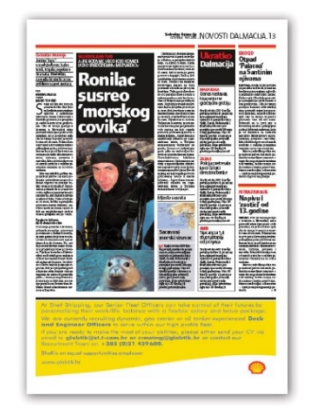

Slika 55. Odnos okvira s ostalim elementima

#### <span id="page-49-1"></span>**10.11. Samostojeće slike**

**Postavljanje** - u situacijama u kojima tema nema nosivu sliku koriste se samostojeći elementi koji imaju nosivi tretman na stranici ili kao zanimljivost do glavne teme kao na primjeru. (Slika 56.). **PhotoFinish** - Veličinu *photofinish-a* se može definirati razvlačenjem box-a u kojem je predviđena fotografija. **Potpis autora** - se nalazi kod fotografije iza legende, osim u slučaju *photofinisha*. **Fotografije koje idu uz story** je poželjno pripojiti uz tekst prije početka prijeloma. Fotografija ne mora doslovno pratiti tekst. **Portrete** - trebalo bi izrezivati krupno sa smislom za kadar, ostavljati što manje plivajućeg prostora na fotografiji.

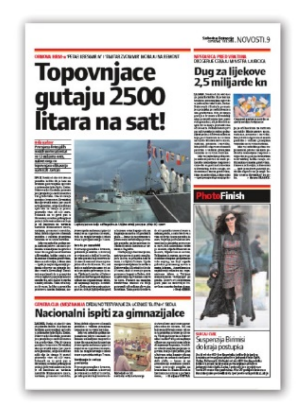

Slika 56. Smještaj slikovnih elemenata i zakonitost potpisa

#### <span id="page-50-0"></span>**10.12. Mali "interview" i mišljenja**

Sličan element kao i Ukratko. Mogu se postaviti bilo gdje na stranici, ali postavljanje na vrhu stranice kao na slici 57 je preporučljivo [4].

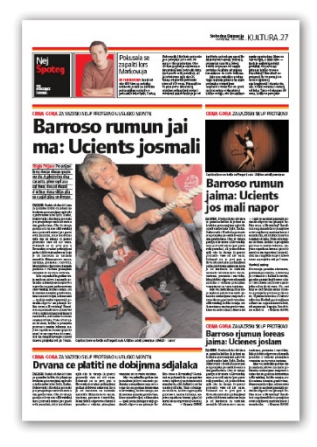

Slika 57. Prikaz okvira "Intervju" i "Mišljenja" na stranici

#### <span id="page-50-1"></span>**10.13. Otvaranje rubrika**

**Dimenzije** - Rubriku se može otvoriti ili kao jednu stranicu ili kao *spread* (vidi primjer). Kada je tema na dvije stranice crna traka ide preko svega. Kada je tema na jednoj stranici onda traka ide samo preko te stranice. (Slika 58.) **Dodatne informacije** u prostor glave rubrike mogu se postaviti dodatne informacije (brojeve, citate ...) koje mogu i ne moraju imati veze s temama na stranici. **Osobitosti** - osim glave i egide, stranica izgleda kao i svaka druga, no mora imati veliku glavnu temu. Na ovakvim stranicama treba izbjegavati oglase. [4]

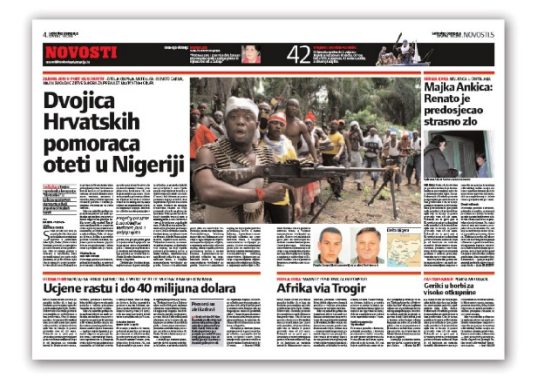

Slika 58. Prikaz smještaja elemenata kroz dvije stranice (duplerica)

# <span id="page-51-0"></span>**11. ZAKLJUČAK**

Redakcijski sustav novije generacije "StoryEditor" baziran na web tehnologiji omogućuje brzo, pouzdano multiplatformsko dijeljenje sadržaja u vremenu u kojem pristigla informacija zapravo traje jako kratko. Prilagodljivost sustava pomaže svim radnim timovima obradu informacija, njeno kategoriziranje i prosljeđivanje na multiplatformskoj osnovi.

Bez redakcijskoj sustava generirali bi se visoki troškovi proizvodnje, protok informacija potrebnih za izradu publikacije ne bi bio dostatan.

Centralizirana konfiguracija sustava omogućava praćenje klijenata, korisnika, sadržaja, grafičkih elemenata (stilova, gotovih dizajn rješenja) kako bi se kvalitetno i na praktičan način pratio rad u sustavu te reagiralo na eventualne pogrešne unose, a sve u cilju preventive budućih neočekivanih problema.

Ovaj sustav je baziran na strukturi datoteka, odnosno baza podataka služi kao smjernica svih elemenata u sustavu, grupiranje, svrstavanje po hijerarhiji prirode dokumenta i istodobno korištenje u slučaju potrebnih preinaka. Sadržaj se fizički nalazi na poslužitelju, on je u procesu siguran i zaštićen koliko je hardverska struktura "jaka", no svakodnevno arhiviranje i dupliciranje sadržaja, planova na "claster" sustav računala čini sustav otpornim na iznenadne padove i brzi povrat podataka.

Grafička redakcija je u mogućnosti proizvesti dinamičan i moderan sadržaj sukladan današnjim trendovima, visokim očekivanjima korisnika u velikoj konkurenciji na tržištu.

"StoryEditor" pruža ugodno radno okruženje, suradnju svih segmenata uključenih u izdavaštvo, a ujedno omogućuje i prilagodbu za budući profil izdavaštva koje stremi mobilnim tehnologijama.

# <span id="page-52-0"></span>**12. LITERATURA**

- **[1]** "Slobodna Dalmacija" d.d., Split, Domena.com, Zagreb, »StoryEditor (2014.),« *StoryEditor Workflow,* 2013.
- **[2]** Domena.com, Zagreb, »StoryEditor (2014.),« *SE User Manual Articles,* 2013.
- **[3]** Domena.com, Zagreb, »StoryEditor (2014.),« *SE User Manual Media,* 2013.
- **[4]** "Slobodna Dalmacija" d.d., Split, »Dokumentacija uputa i designa lista "Slobodne Dalmacije,« *Design upute Slobodna Dalmacija 2007.,* 2007.